# BANDIRMA ONYEDİ EYLÜL ÜNİVERSİTESİ TEMEL BİLGİ TEKNOLOJİLERİ DERSİ

### HESAP TABLOLARI - I - Hafta 7

# İÇERİK

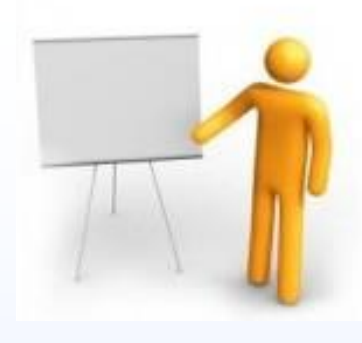

- Hesap Tablolarına Giriş
- Hesap Tablosu Uygulaması Kullanımına Giriş
- Sekmelere Genel Bakış
- Hücreler
- Çalışma Sayfaları Biçimlendirme

Hesap tabloları; rakamlar veya ifadelerden oluşan veri setlerinin düzenlenmesi, veriler arası ilişkilerinin belirlenmesi ve sunulması, formüller veya mantıksal ifadeler yardımıyla yorumlanması ve elde edilen sonuçların tablo, liste ve grafik gibi görseller yardımıyla sunulmasını sağlayan araçlardır.

Corel Quattro Pro., Lotus 1‐2‐3, Gnumeric, Numbers, KSpread ve Libre Office paketine dahil olan Calc., isimli birçok hesap tablosu yazılımı kullanıcılara sunulmakla birlikte, en yaygın olarak kullanılan yazılım MS OFFICE paketine dahil olarak sunulan EXCEL programıdır [1].

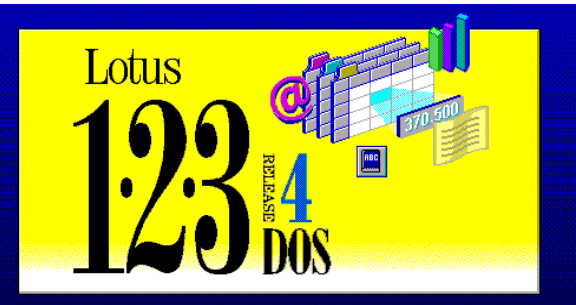

Lotus (R) 1-2-3 (R) Release 4<br>1000036-4967195<br>Copyright 1994 Lotus Development Corporation. All rights reserved.

Username:<br>Organization: user company

Use, duplication, or sale of this product, except as<br>described in the Lotus Software Agreement, is strictly<br>prohibited. Violators may be prosecuted.

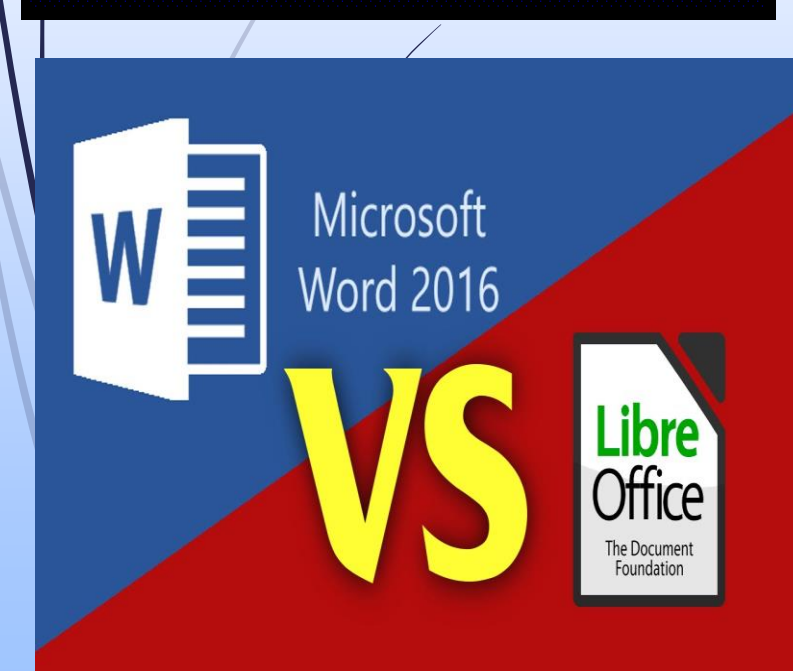

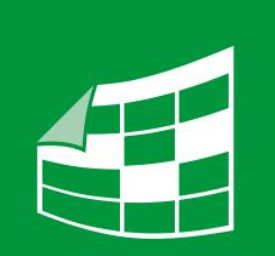

Corel<sup>®</sup> Quattro Pro X7

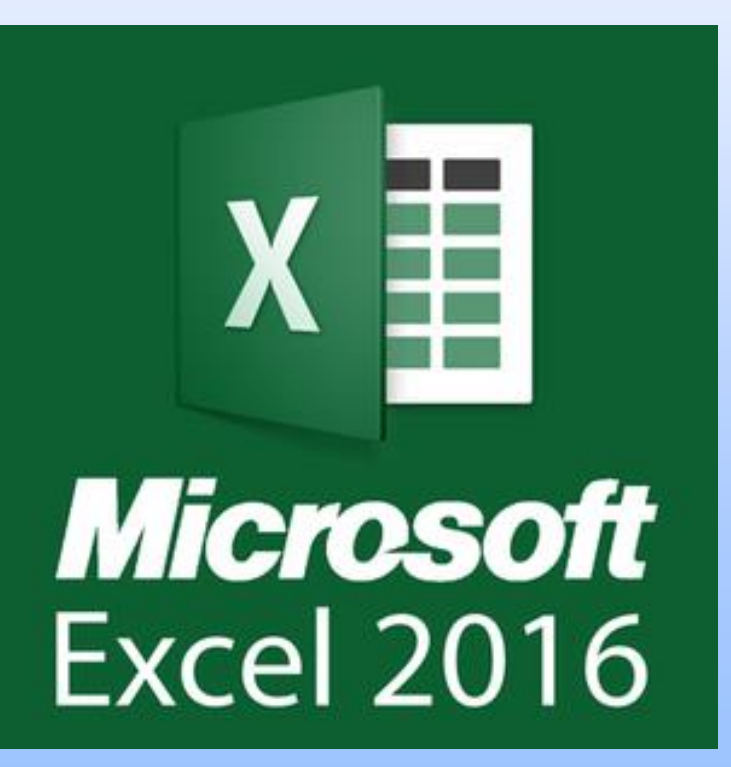

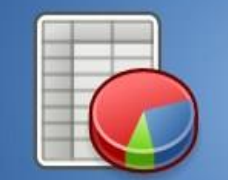

GNUMERIC<sup>1.7.6</sup>

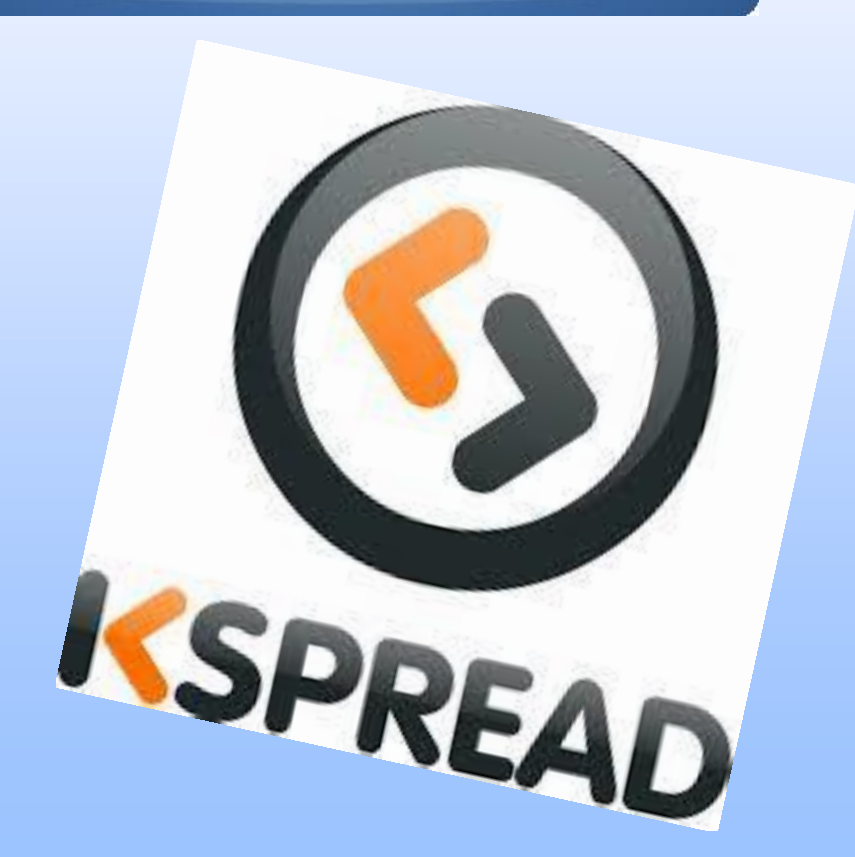

Hesap tabloları kullanımı ile birlikte birçok pratik fayda sağlanabilir.

Hesap tabloları, karmaşık aritmetik problemleri hızlı ve efektif bir şekilde çözümleyerek anlamlı çözümler üretirler [1].

Eklenen her kayıtla birlikte hesaplamaları tekrar gerçekleştirerek, çözümleme adımları hakkında kullanıcılara bilgi sunar. Ayrıca mantıksal sınamalar ile birlikte, yeni veri serisi girişi ile oluşturduğunuz formun nasıl değişebileceği de izlenebilir [1].

Ayrıca aritmetik yaklaşımlar ile üretilen sonuçların, grafikler, tablolar, listeler ve çizelgeler yardımıyla görselleştirilmesini, daha kolay anlaşılabilir ve yorumlanabilir olmasını sağlayabilir [1].

Son olarak anlamlı yorumlar yapabilmek, daha etkin aramalar gerçekleştirebilmek amacıyla verileri sınıflandırabilir, filtreleyebilir ve birbirleri arasında ilişkilendirerek farklı yeni yorumlar üretilebilir [1].

## EXCEL Uygulamasına Giriş ve Temel Özellikler

Microsoft Excel 2016, Microsoft tarafından Microsoft Windows ve Apple Macintosh işletim sistemleri tabanında çalışmak üzere yazılan ve dağıtımı yapılan bir tablolama programıdır. İçinde detaylı finansal çözümlerin yapılabildiği tablo ve grafik oluşturma araçlarını barındıran yazılım, şu anda dünyadaki en popüler yazılımdır [2].

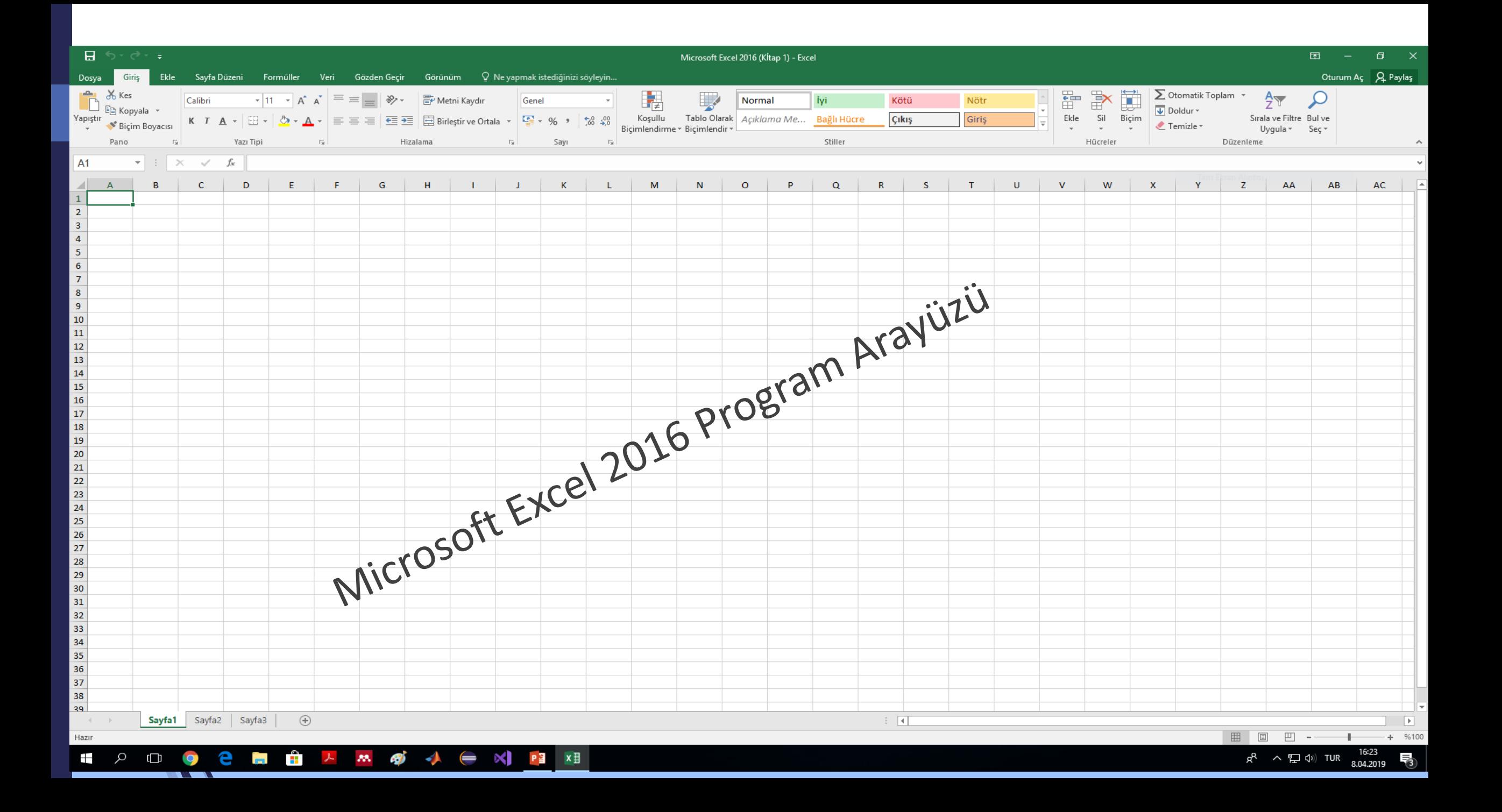

### Excel Uygulamasını Çalıştırma

Öncelikli olarak;

**Başlat menüsunun yanındaki arama kutusuna Microsoft Excel 2016 yazarak excel uygulamasının açabiliriz.** Masaüstü kısayolları kullanılarak da uygulamaya erişilebilir.

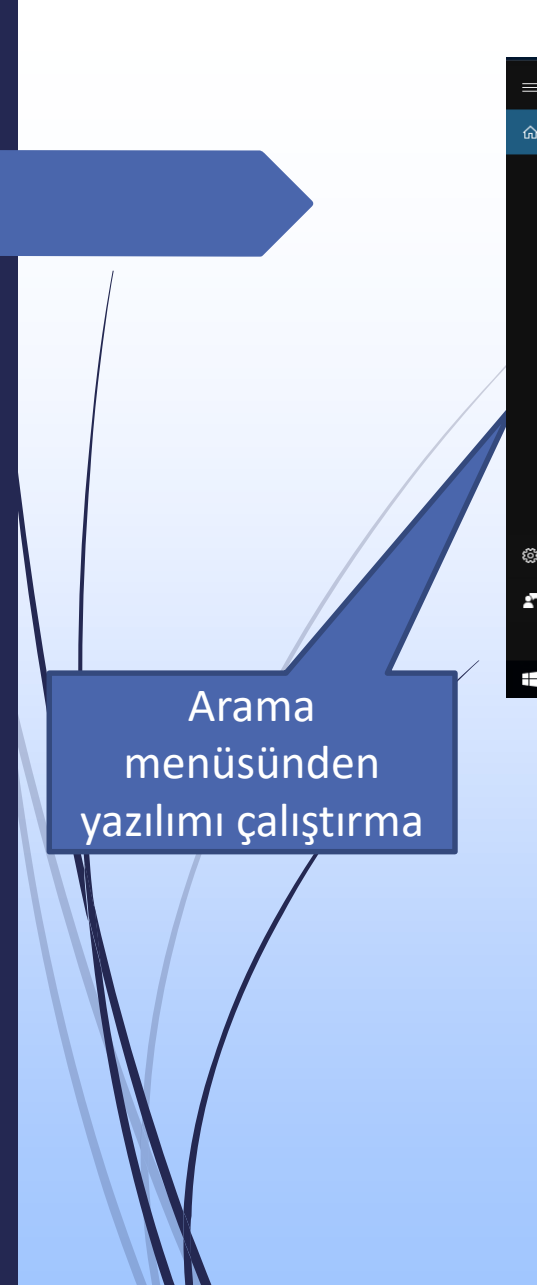

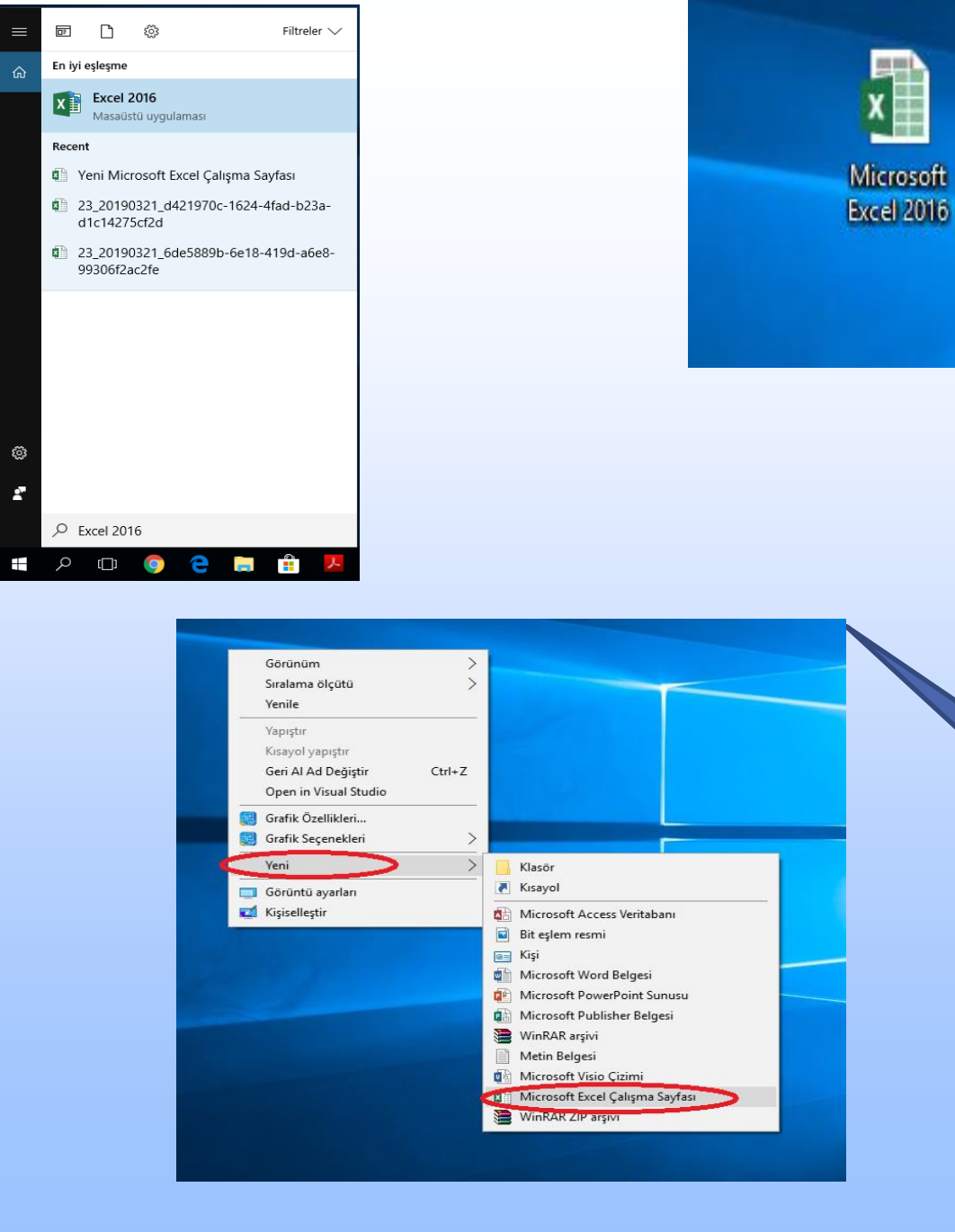

Masaüstüne Sağ Tıklayarak Çıkan Ekrandan «Yeni» Düğmesine Tıklayarak Excel Uygulamasının Çalıştırma

Masaüstü simgelerinden yazılımı çalıştırma

Program açıldığında yandaki gibi bir pencere ile karşılaşacaksınız. Bu pencere **çalışma kitabı** olarak adlandırılmaktadır. Buradaki öğeler ilerleyen adımlarda anlatılacaktır.

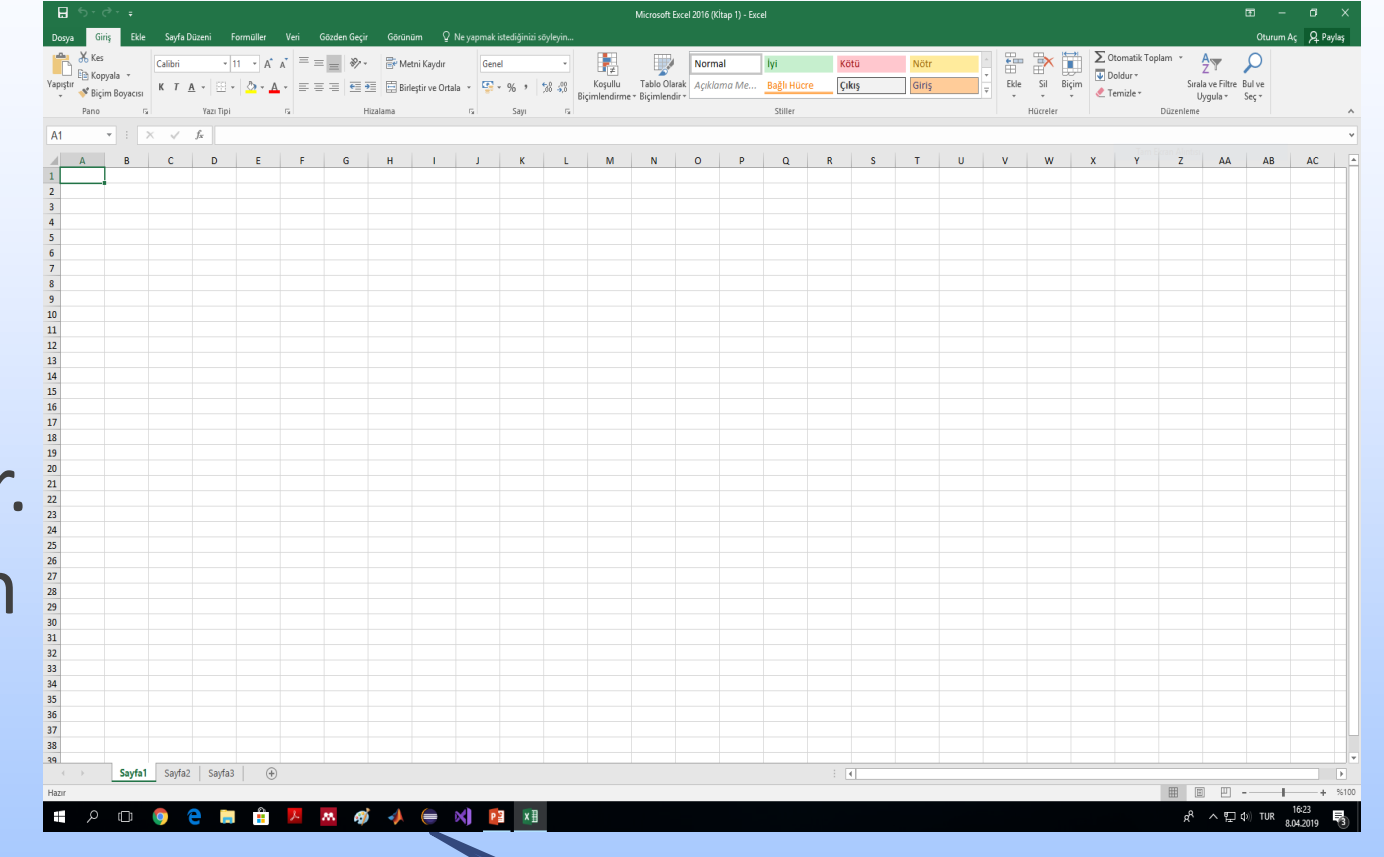

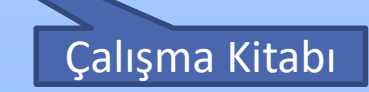

Bir elektronik tablo yazılımını açtığınızda göreceğiniz şey, kutucuklarla dolu bir pencere olacaktır. Satırlar ve sütunların kesişmesiyle oluşan bu kutucuklara **hücre** adı verilir.

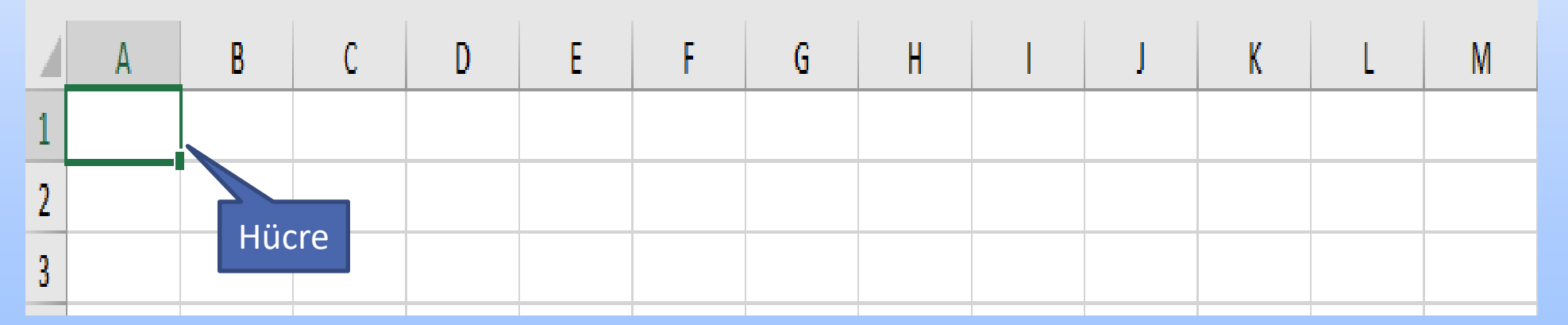

Hücreleri oluşturan **satırlar** sayılarla, **sütunlar** ise harflerle isimlendirilir. Bir hücreyi oluşturan sütunun harfi ile satırın numarası, o **hücrenin adresi**ni belirler. Bu çubuğa **adres çubuğu** denir. Bu hücrelerin oluşturduğu alana ise **çalışma sayfası** adı verilir ve bütün işlemler bu alanda yapılır.

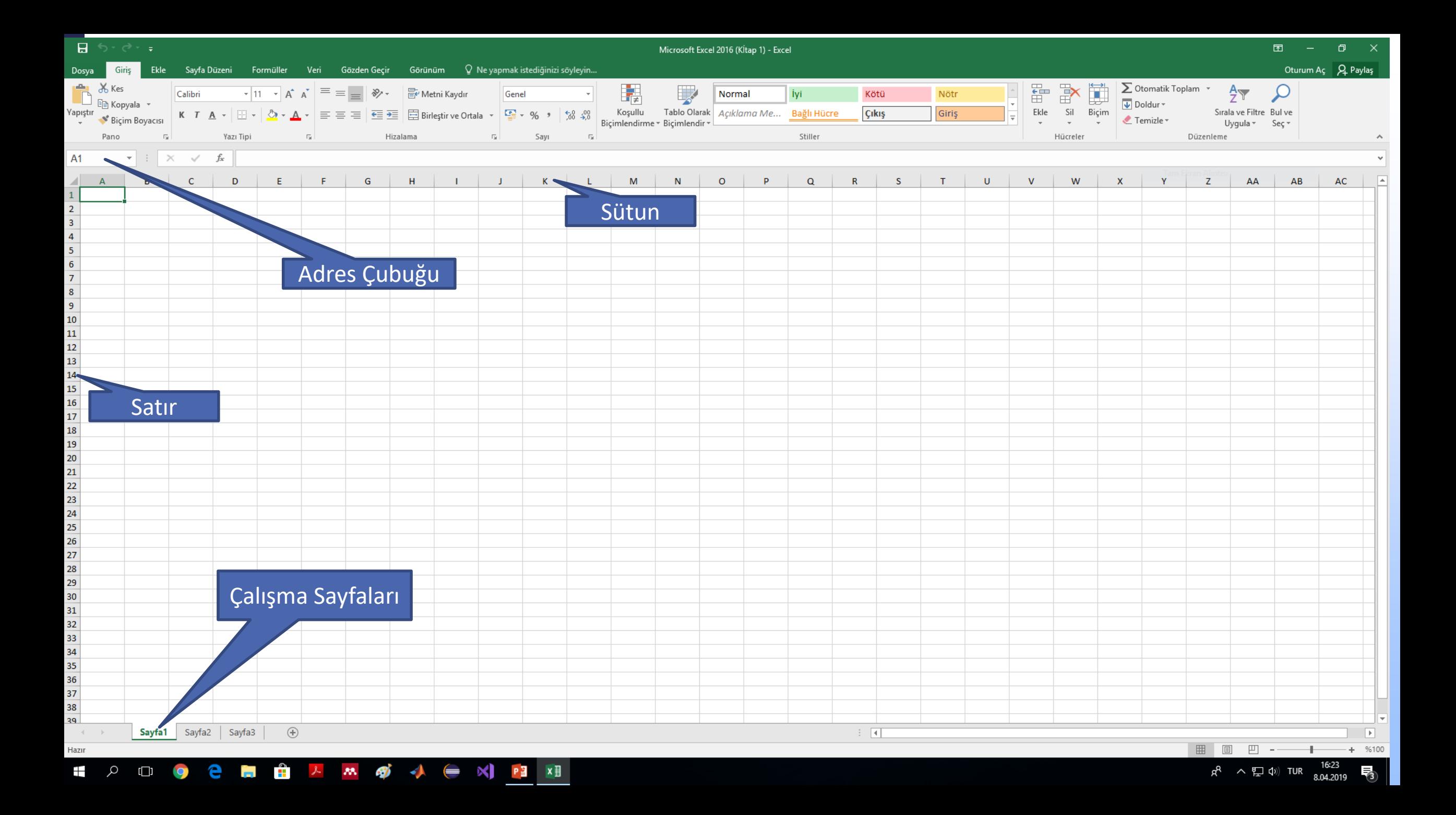

Çalışma sayfalarının biraraya gelerek oluşturdukları belgeye ise **kitap** adı verilir. Kullanılan bu elektronik tablo kitabının başlığını içeren çubuğa ise **başlık çubuğu** adı verilir. Yazılan formüllerin gösterildiği çubuğa ise **formül çubuğu** adı verilir. Çalışma sayfası hakkında bilgiler içeren çubuğa **durum çubuğu** denir.

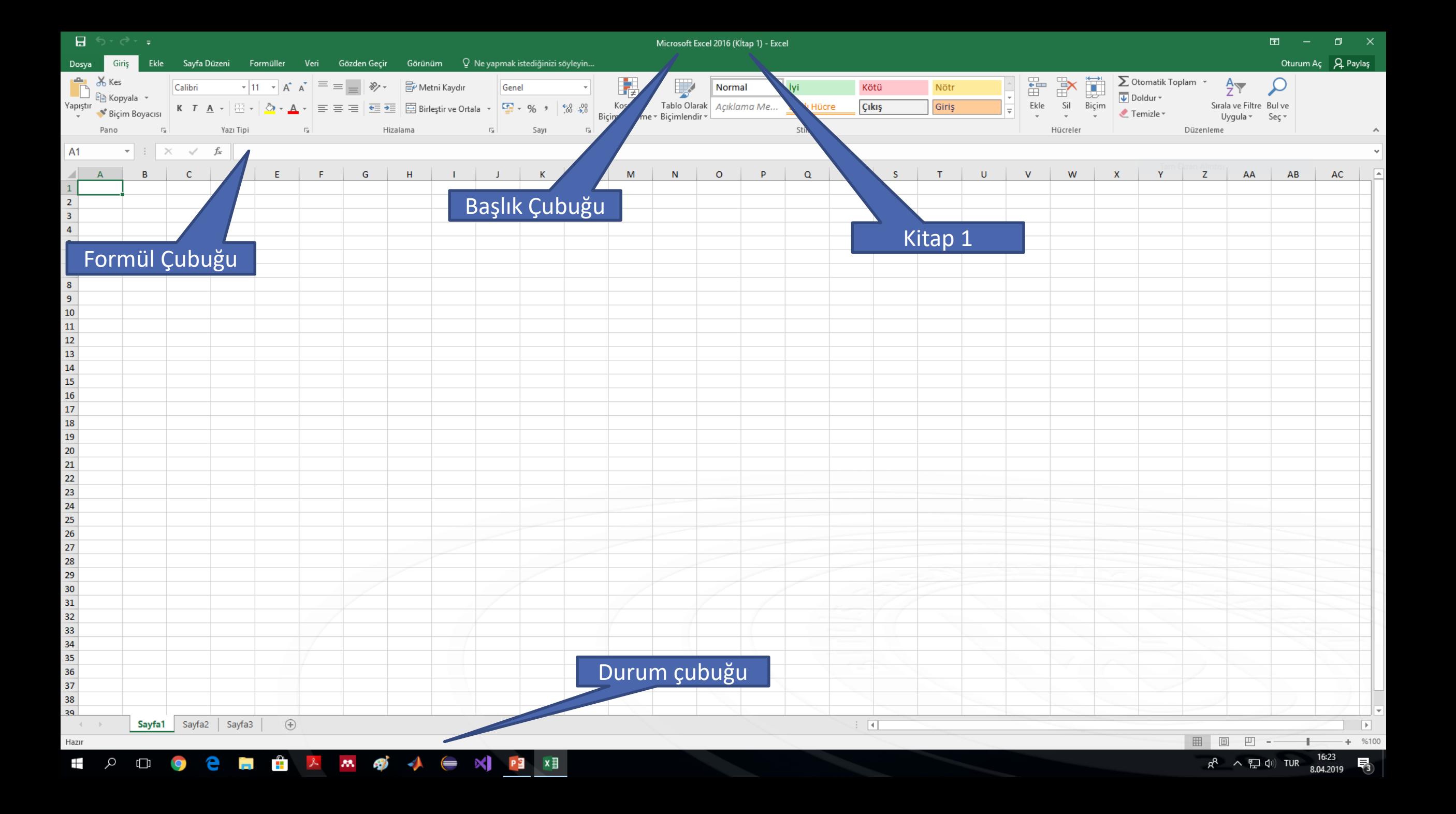

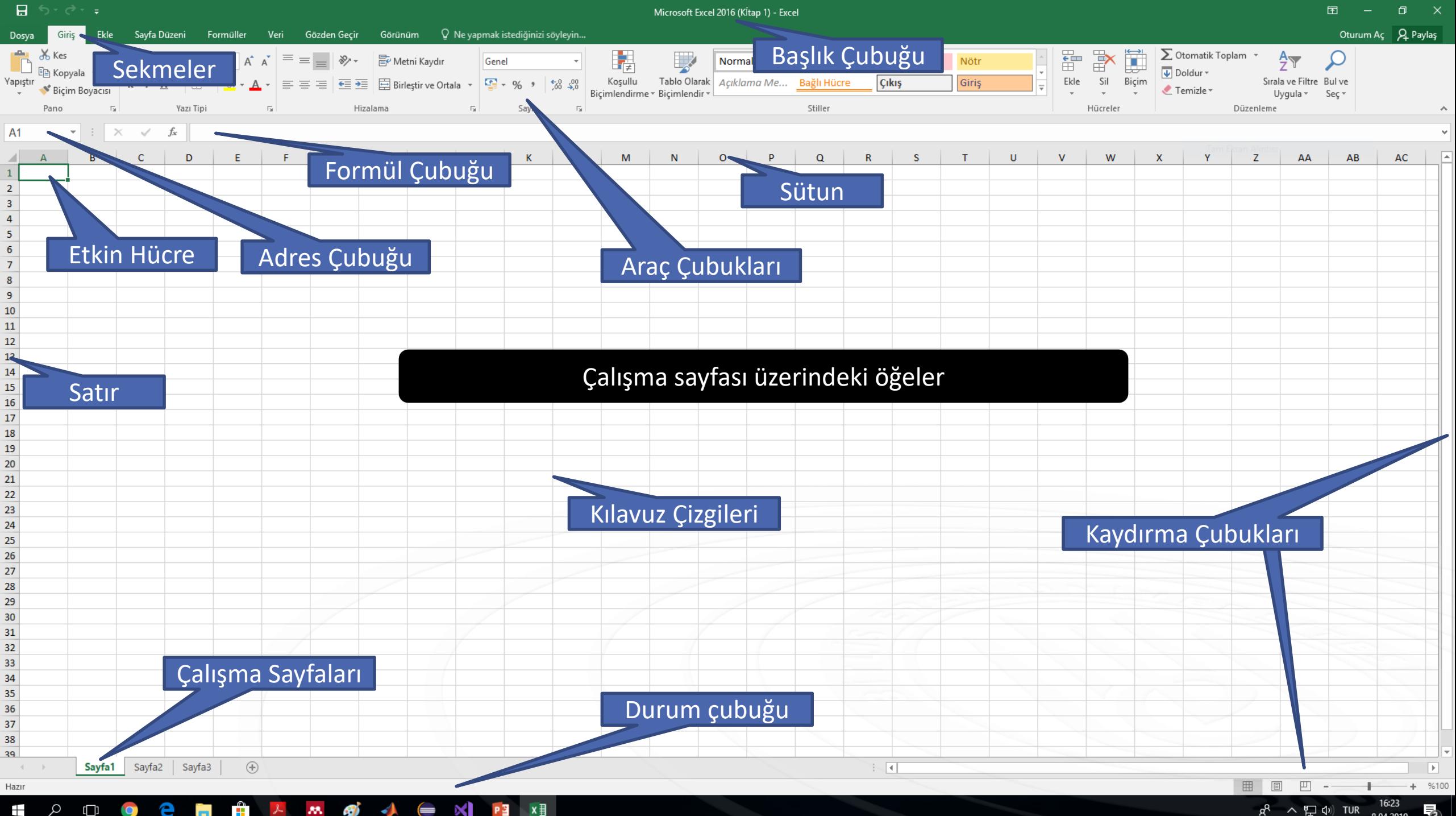

 $\Box$ 

 $R^R \tightharpoonup \nabla$  ① TUR 巪  $0.04.2010$ 

### Sekmeler

- Dosya Sekmesi
- Giriş Sekmesi
- Ekle Sekmesi
- Sayfa Düzeni Sekmesi
- Formüller Sekmesi
- Veri Sekmesi
- Gözden Geçir Sekmesi
- Görünüm Sekmesi

Ekle Sayfa Düzeni Formüller Veri Giriş Gözden Geçir Görünüm Dosya

### Dosya Sekmesi

Dosya sekmesi yeni kitaplar oluşturulabilen, üzerinde çalışılan kitapların kaydedildiği ve tekrar açılabildiği, aynı zamanda çalışma sayfalarının yazdırılması paylaşılması ve dışa aktarılması gibi işlemlerin yapıldığı sekmedir. Bu sekmede aynı zamanda Excel uygulamasına ait yapılandırmalar da yapılabilir.

### **Bilgi**

### Microsoft Excel 2016 (Kİtap 1)

Masaüstü

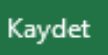

Bilgi

Yeni

Aç

Farklı Kaydet

Yazdır

Paylaş

Dışarı Aktar

Yayımla

Kapat

Hesap

Seçenekler

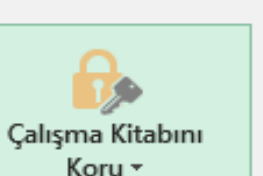

#### Çalışma Kitabını Koru

Kişilerin bu çalışma kitabında ne tür değişiklikler yapabileceğini denetleyin.

#### თ Sorunları Denetle -

Çalışma Kitabını İncele

Bu dosyayı yayımlamadan önce, dosyanın aşağıdakileri içerdiğine dikkat edin:

Dosya kaydedildiğinde özellikleri ve kişisel bilgileri otomatik olarak m. kaldıran bir ayar

Bu bilginin dosyanıza kaydedilmesine izin verin

### Çalışma Kitabını Yönet -

Çalışma Kitabını Yönet

lade edin, kullanıma alın ve kaydedilmemiş değişiklikleri kurtarın.

Kaydedilmemiş değişiklik yok. 町

### Tarayıcı Görünümü Seçenekleri

Bu çalışma kitabı Web'de görüntülendiğinde kullanıcıların görebileceği öğeleri seçin.

#### Özellikler \* 8,39KB Boyut Başlık Başlık ekle Etiketler Etiket ekle Kategoriler Kategori ekle İlgili Tarihler Son Değiştirme Tarihi Bugün, 16:22 Oluşturma Tarihi 5.06.2015 21:19 Son Yazdırma Tarihi İlgili Kişiler Yazar Yazar ekle Son Değiştiren Henüz kaydedilmedi

İlgili Belgeler Dosya Konumunu Aç Tüm Özellikleri Göster

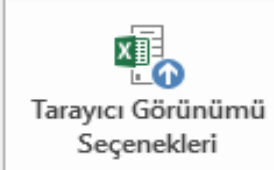

### Giriş Sekmesi

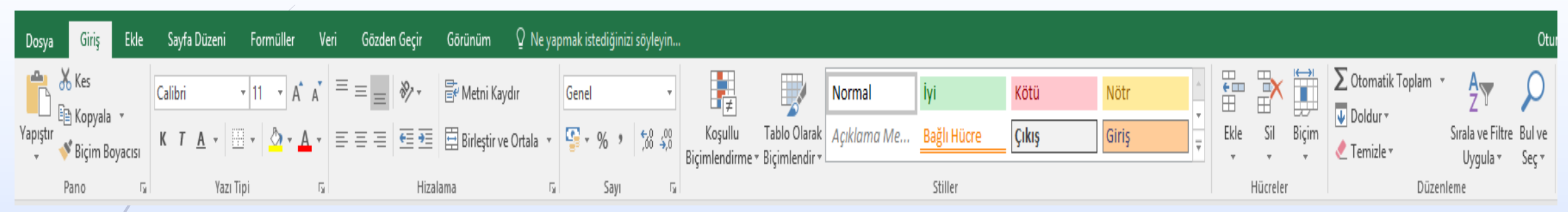

Excel uygulamasında temel işlemlerin yapılabildiği sekmedir.

Bu sekmede; Pano, Yazı Tipi, Hizalama, Sayı, Stiller, Hücreler ve Düzenleme komut grupları mevcuttur. Bu gruplarda bulunan butonların işlevlerine ileride değineceğiz.

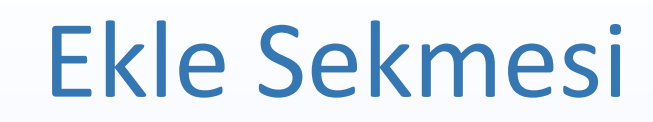

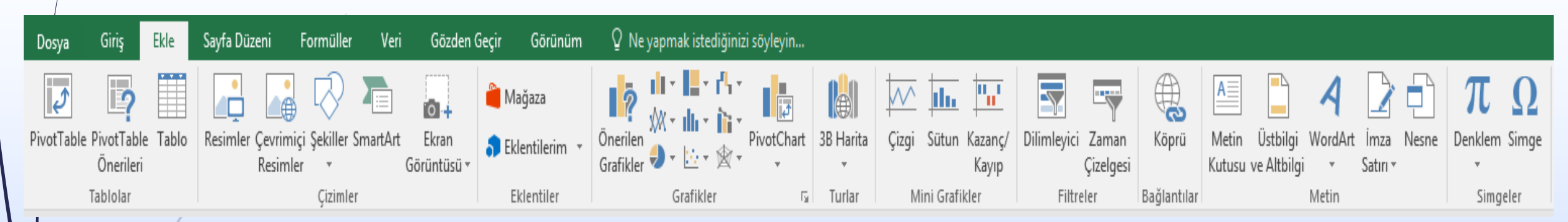

Bu sekmede resim, smart art, grafik ve yazı gibi birçok nesneyi çalışma sayfasına eklememize olanak sağlayacak butonlar bulunmaktadır.

Sekmede; Tablolar, Çizimler, Grafikler, Mini Grafikler, Filtre, Bağlantılar, Metin ve Simgeler komut grupları bulunmaktadır.

### Sayfa Düzeni Sekmesi

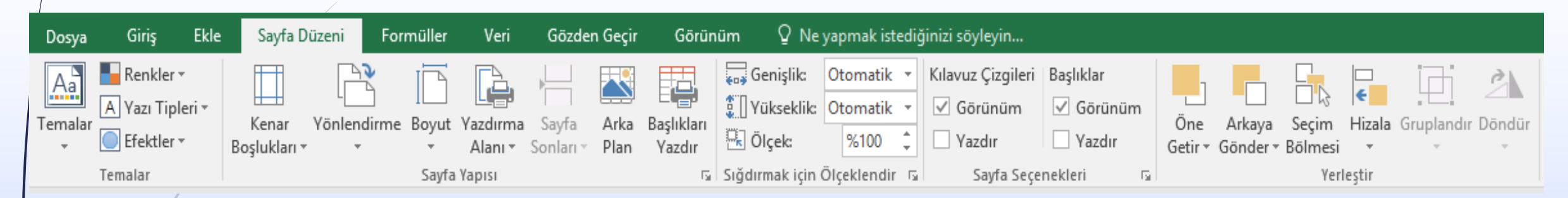

Bu sekmede sayfa ayarları ve yazdırma ayarları yapılabilir.

Sekmede; Temalar, Sayfa Yapısı, Sığdırmak İçin Ölçeklendir, Sayfa Seçenekleri, Yerleştir komut grupları yer almaktadır.

### Formüller Sekmesi

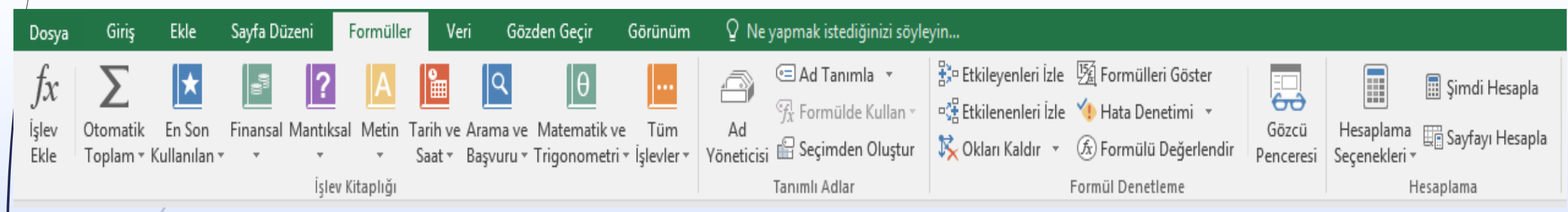

Bu sekmede Excel tabloları üzerinde uygulanabilecek formüller bulunmaktadır. Bu formüller ile birçok işlem kolayca yapılabilmektedir. Sekmede; İşlev Kitaplığı, Tanımlı Adlar, Formül Denetleme ve Hesaplama komut grupları bulunmaktadır.

### Veri Sekmesi

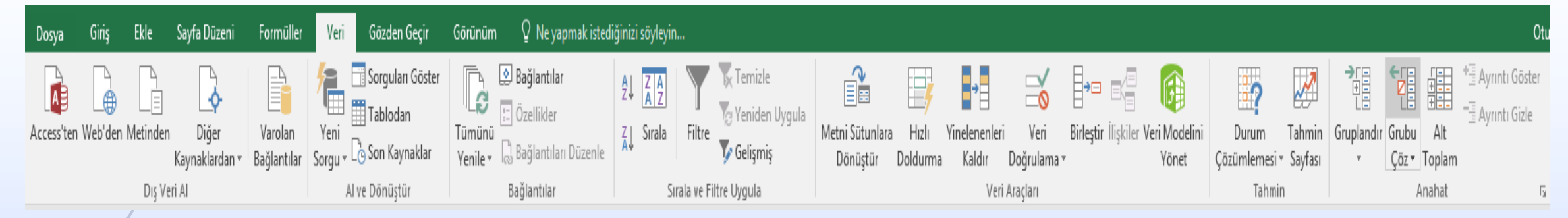

Bu sekmede sıralama, filtreleme ve gruplandırma gibi veri işleme yeteneklerini barındıran komut grupları bulunmaktadır.

Bu gruplar; Dış Veri Al, Al ve Dönüştür, Bağlantılar, Sırala ve Filtre Uygula, Veri Araçları, Tahmin ve Anahat olarak isimlendirilmiştir.

### Gözden Geçir Sekmesi

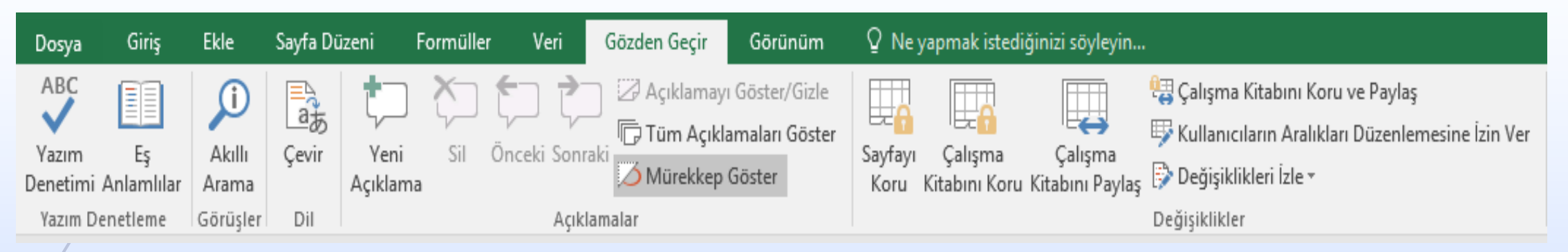

Bu sekmede yazım denetimi, koruma, paylaşım ve açıklamalar gibi belge üzerinde son işlemleri yapabileceğimiz komut butonları yer almaktadır.

Bu komut butonları; Yazım Denetleme,Görüşler, Dil, Açıklamalar ve Değişiklikler komut grupları altında yer almaktadır.

### Görünüm Sekmesi

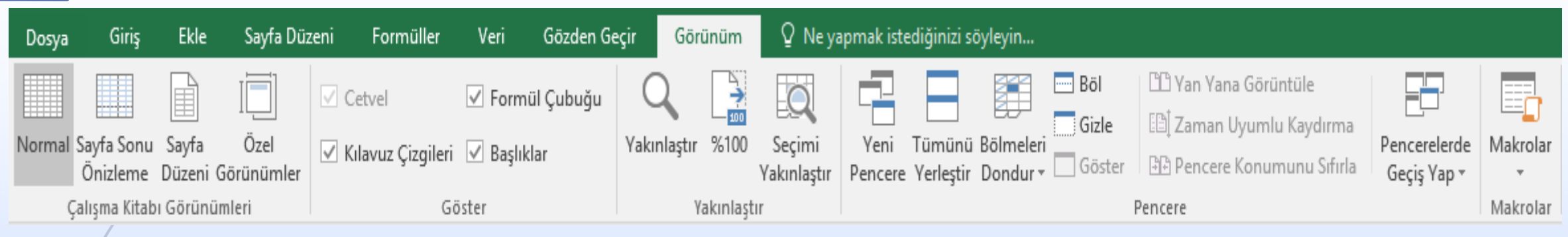

Görünüm sekmesinde sayfa görünümünü etkileyecek ve yazıcı çıktısında sayfanın görünümünü şekillendirecek komutlar bulunmaktadır.

Bu sekmede; Çalışma Kitabı Görünümleri, Göster, Yakınlaştır, Pencere ve Makrolar komut grupları yer almaktadır.

### Sekmeler Üzerinde Çalışmak

Sekmeler üzerinde çalışırken genellikle gruplarda bulunan komut butonlarına fare ile sol tıklanır. Bu şekilde ilgili butonlar aktif hale gelmiş olur.

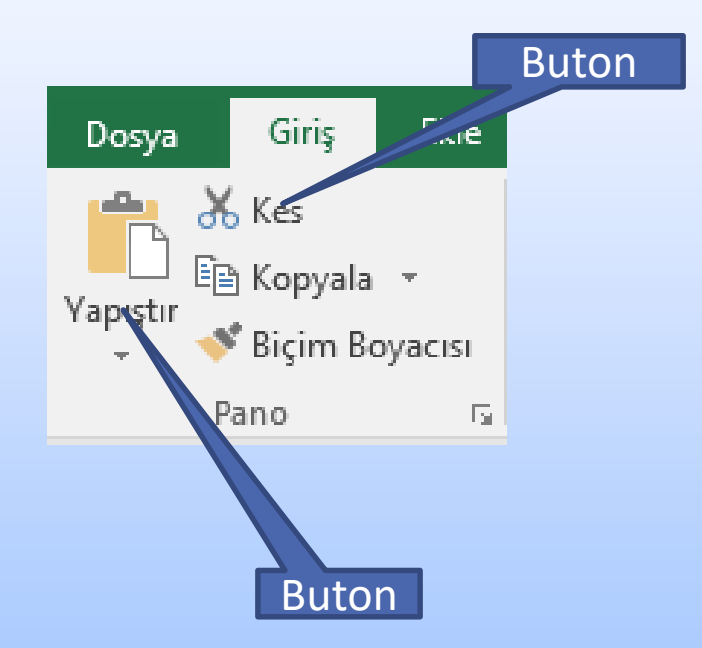

### Sekmeler Üzerinde Çalışmak

Ayrıca gruplardaki özel bazı ayarlara ulaşmak için sağ alt köşede bulunan ok işaretine tıklayarak açılan pencerede istenen ayarları yapabilirsiniz.

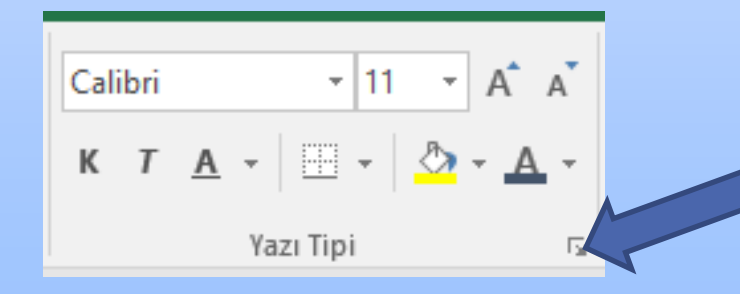

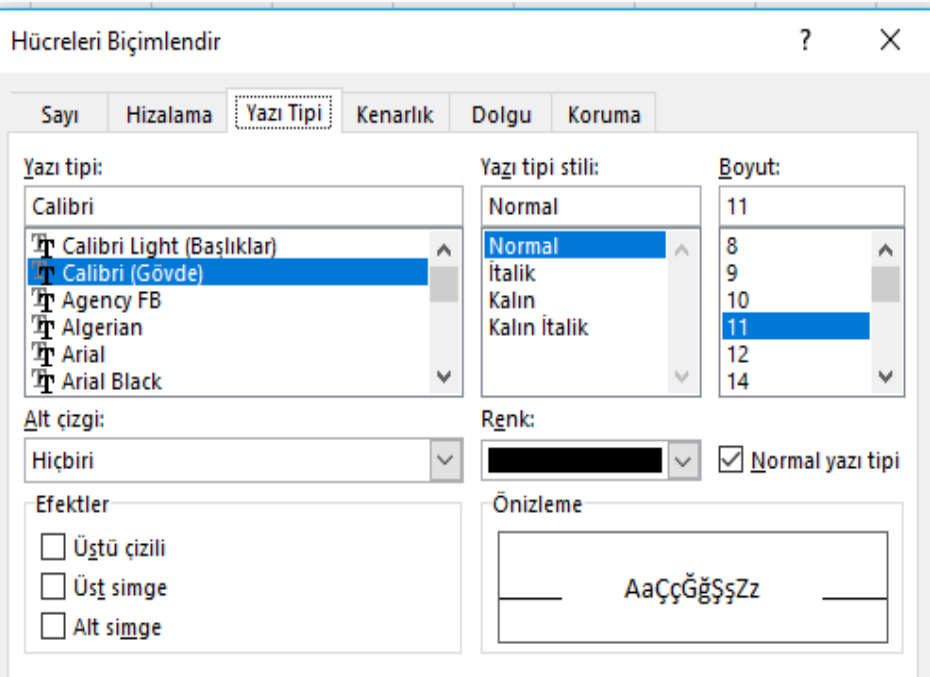

*iptal* 

Tamam

Bu bir TrueType yazı tipi. Ekranınızda ve yazıcınızda aynı yazı tipi kullanılacak.

## Sekmeler Üzerinde Çalışmak

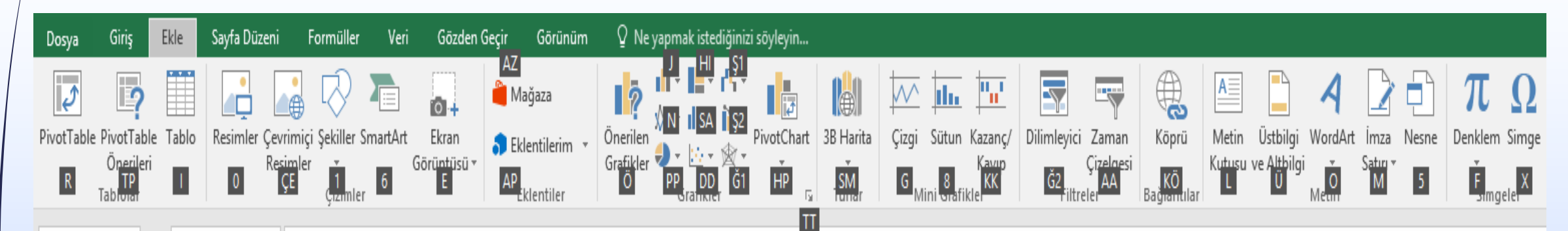

Sekmeleri klavye kısayolları ile kullanabilmek için klavyede **"Alt"** tuşuna basınız. Daha sonra erişmek istediğiniz gruba ait harf ile o gruba erişir ve bu şekilde butonları kullanabilirsiniz. Mesela yukarıdaki resimde «**Alt+O»** tuşuna basarak **"Ekle"** sekmesini açabilirsiniz.

# Dosya Sekmesi

### Dosya Kaydetme

Çalışmakta olduğunuz herhangi bir dosyayı kaydetmek için **"Dosya"** menüsüne tıklandığında sağ tarafta yer alan sayfa karşımıza çıkmaktadır .Burada yer alan Kaydet butonunu kullanabilirsiniz. Klavye kısayolu olarak **"Ctrl+S"** tuş kombinasyonu da aynı slevi yerine getirmektedir.

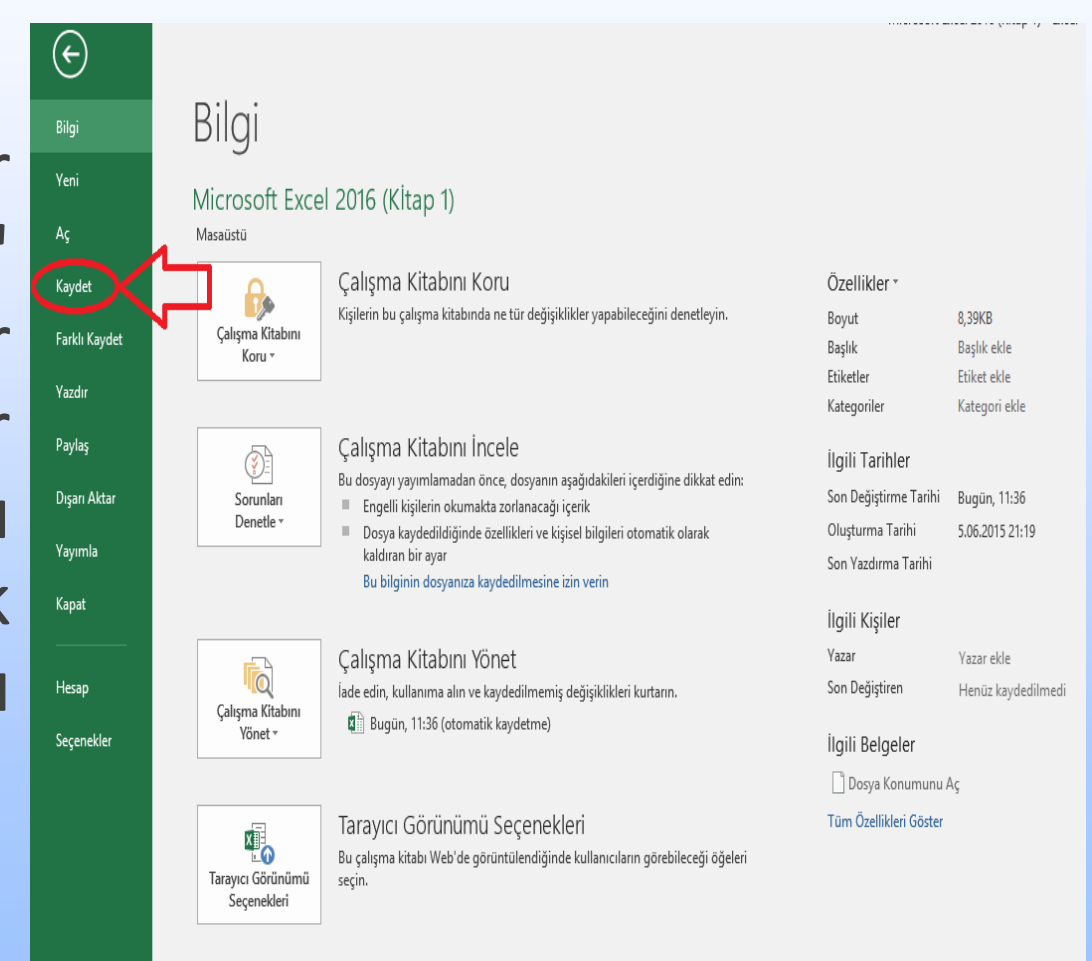

# Dosya Sekmesi

### Farklı Kaydetme

Çalışmakta olduğunuz herhangi bir dosyayı farklı formlarda (pdf, xml, txt, html vs..) kaydetmek için **"Dosya"** menüsü altında yer alan **"Farklı butonunu** kullánabilirsiniz.

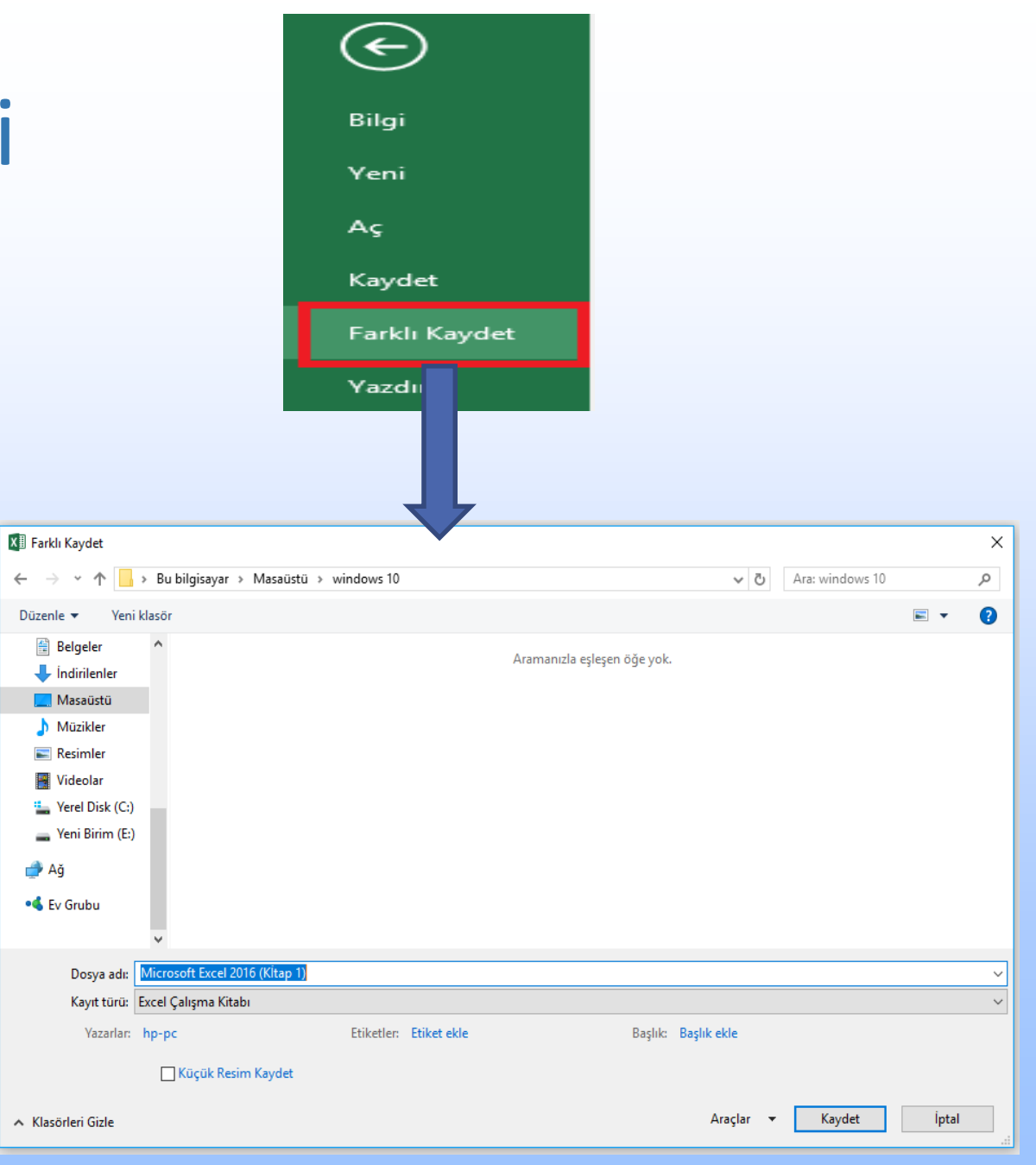
## Dosya Sekmesi

#### Belgeler ve Sayfalar Arasında Geçiş

Bu işlemi görev çubuğundan yapılabilirsiniz. Aynı zamanda **"Görünüm"** sekmesi altında **"Pencere"** komut grubu içinde yer alan **"Pencelerde Geçiş Yap"** butonu ile de bu işlemi gerçekleştirebilirsiniz.

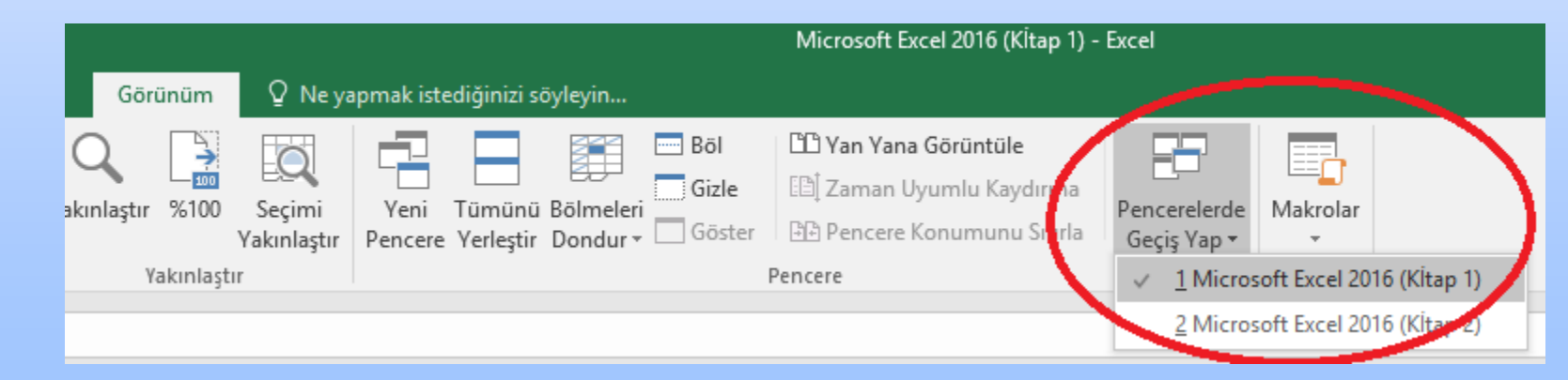

## Dosya Sekmesi

#### Belgeler ve Sayfalar Arasında Geçiş

Bir belge içerisinde birden çok sayfada gezinmek için ızgaranın altında yer alan **çalışma sayfası** sekmelerini kullanınız.

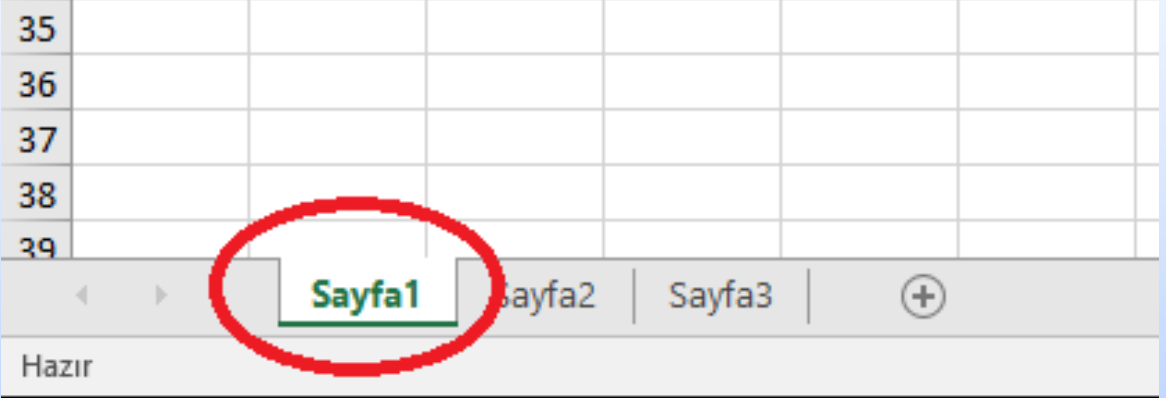

## Dosya Sekmesi

### Yardım Fonksiyonunu Kullanmak

Gözden Geçir Excel uygulamasının kullanımı hakkında  $|| \rangle$ kullanıcıya kılavuzluk edebilecek önemli  $\overline{\bullet}$   $\overline{=}$   $\overline{=}$   $\overline{=}$  Birleştir ve Ortala bir arayüzdür. Sekmeler menüsünde bulunan «**Ne yapmak istediğinizi söyleyin**» sekmesine tıklanarak istediğiniz yardımı alabilirsiniz. Örneğin «**Tablo Ekle**» 器一 yazıp tıkladığımızda Tablo ile ilgili yardım alarağımız kutucuk karşımıza çıkmaktadır. h bu sayfadan yardım alabilirsiniz.

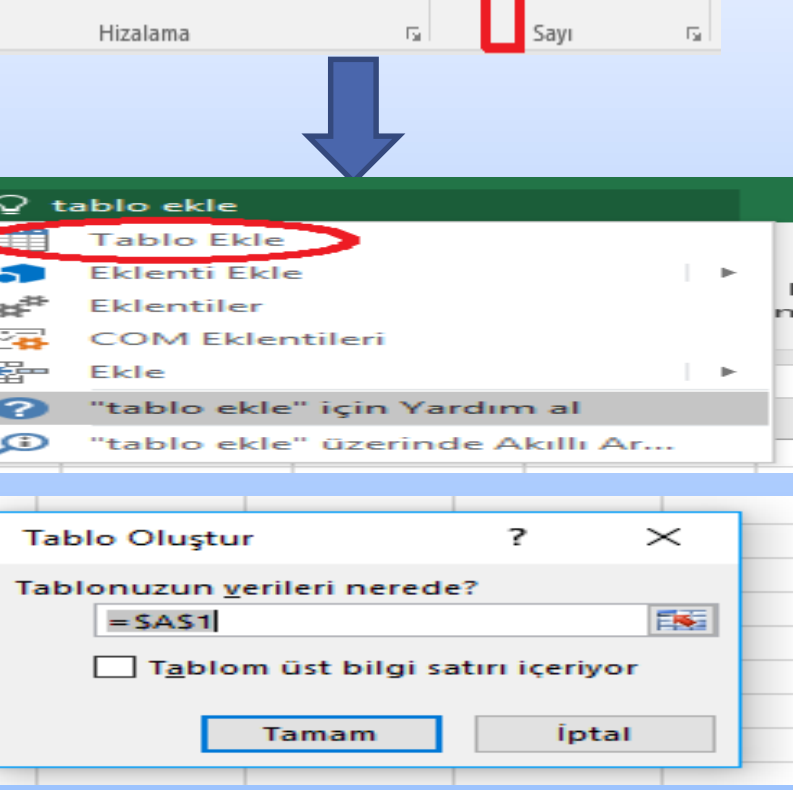

 $\nabla$  Ne vapmak istediğinizi söv

Gen

Görünüm

hetni Kaydır

## Büyütme / Yakınlaştırma Aracı Kullanıcı Ayarları

Ekranda istenilen alanı daha iyi görüntülemek için kullanılır. Sağ alt köşedeki **"yakınlaştırma çubuğu"** ile kullanabileceğiniz gibi **"Görünüm"** sekmesindeki **"Yakınlaştır"** komut grubu ile de bu işlemleri yapabilirsiniz.

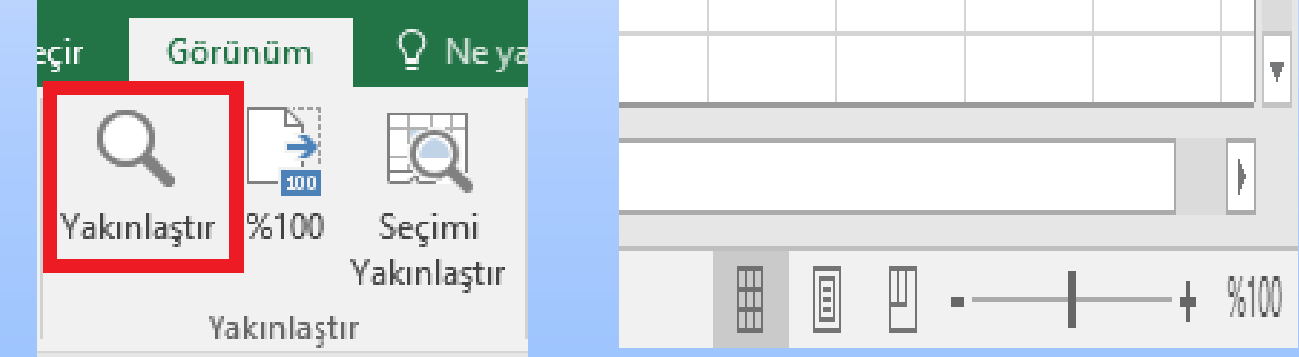

## Kullanıcı Ayarları

## Araç Çubuklarını Gösterme / Gizleme

Ekranda daha geniş alana sahip olmak için araç çubuklarını gizlemek gerekebilir. Sağ üst köşede yer alan buton ile bu işlemi gerçekleştirebilirsiniz. Tekrar aynı buton ile gizlenen sekmeleri ve araç çubuklarını görüntüleyebilirsiniz.

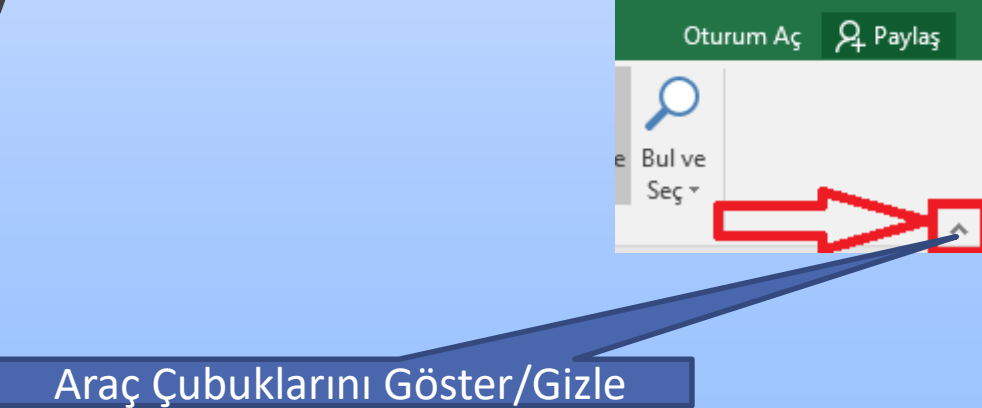

## Excel İle Çalışmaya Başlamak Başlık Satırını Dondurmak

En üst satırı dondurmak eğer bu satır başlık bilgilerini içeriyorsa faydalı olabilir. Yüzlerce satır içeren bir belgemizin olduğu düşünülürse, en üst satırı dondurmanın gerekliliği daha da iyi anlaşılacaktır. Bu işlem için **"Görünüm"** sekmesinde yer alan **"Pencere"** komut grubunda **"Üst Satırı Dondur"** butonuna tıklayınız.

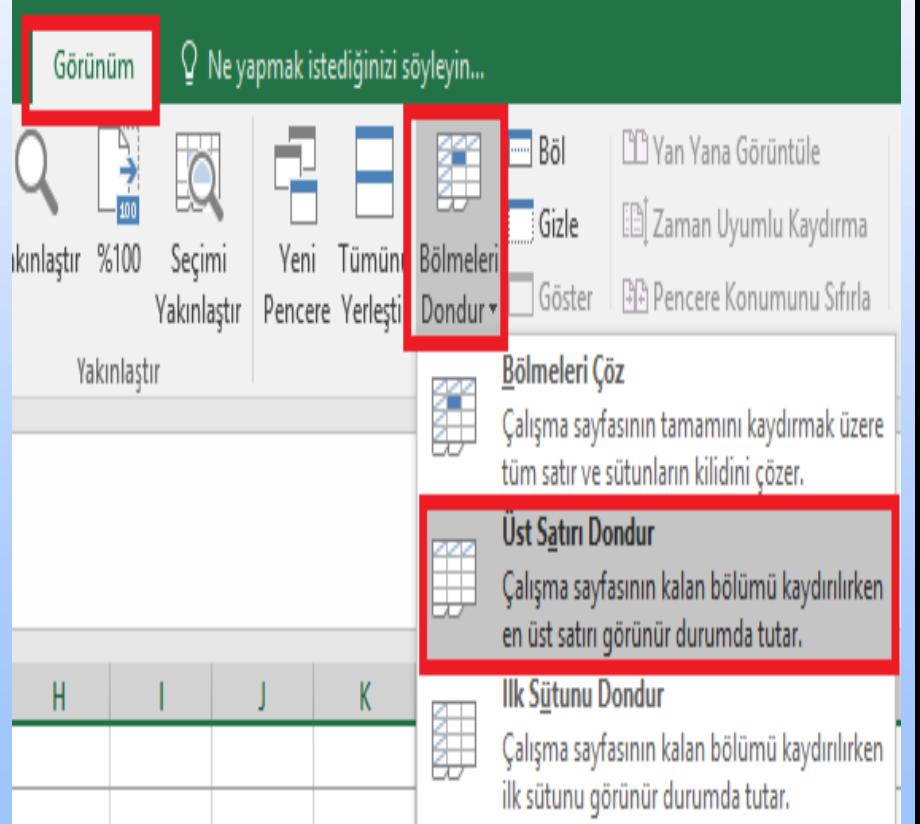

## Hücreler Veri Girişi

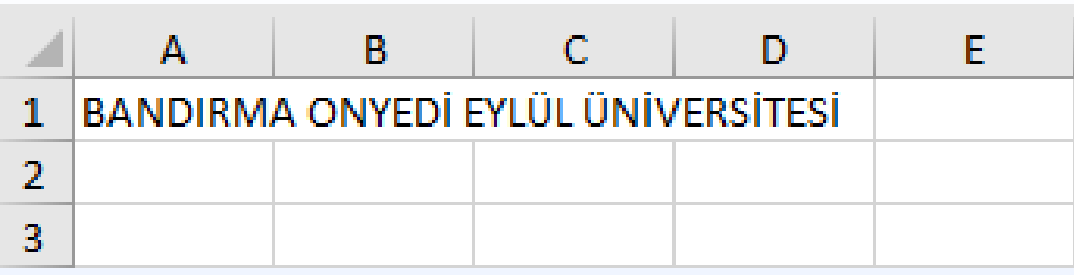

Hücrelere veri girmek için klavyeyi kullanabileceğiniz gibi başka belgeler üzerinden kopyalanan verileri de hücreler içerisine yapıştırabilirsiniz. Hücrede yazma işleminiz bittiğinde, veriyi hücre içinde saklayıp alt hücreye geçmek için **"Enter"** tuşuna basınız.

### Belli Hücre Aralığını Seçmek

Herhangi bir hücreyi seçmek için bu hücre üzerine gelip farenin sol tuşuna tıklayınız. Belirli bir hücre grubunu seçecekseniz bu durumda sol tuşa basılı tutarak istenen aralıktaki hücreleri sürükleme yöntemi ile seçebilirsiniz.

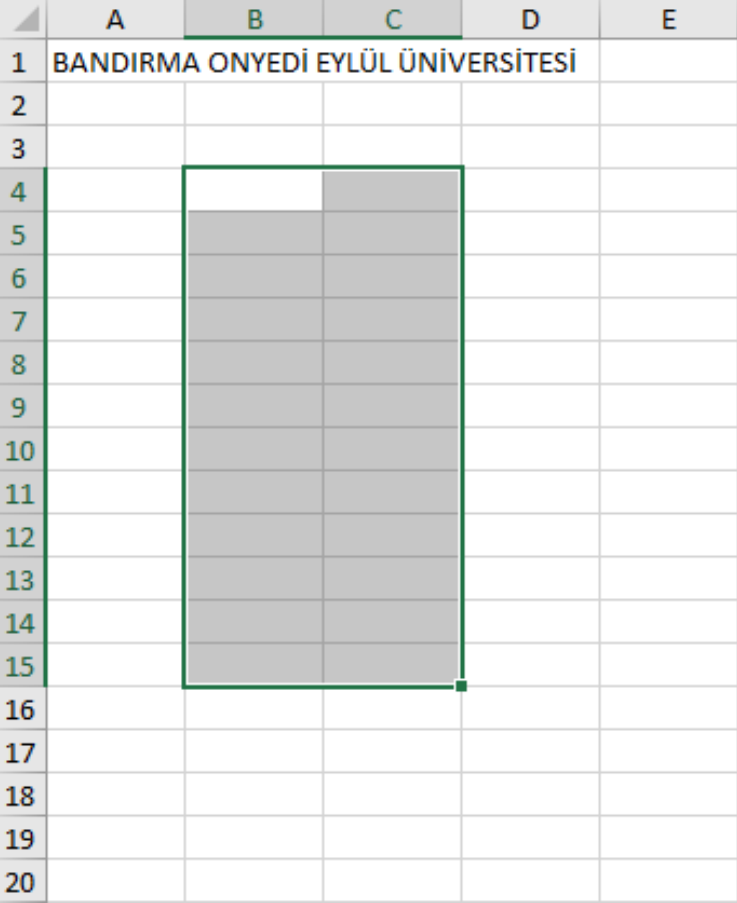

Hücreleri Seçmek Tüm sayfayı seçmek için hücrelerin en üst sol köşesinde yer alan kutucuğa tıklamanız yeterlidir. Tüm Sayfayı Seçmek

Seçme işlevini klavyede **"Ctrl+A"** tuş kombinasyonu ile de yapabilirsiniz.

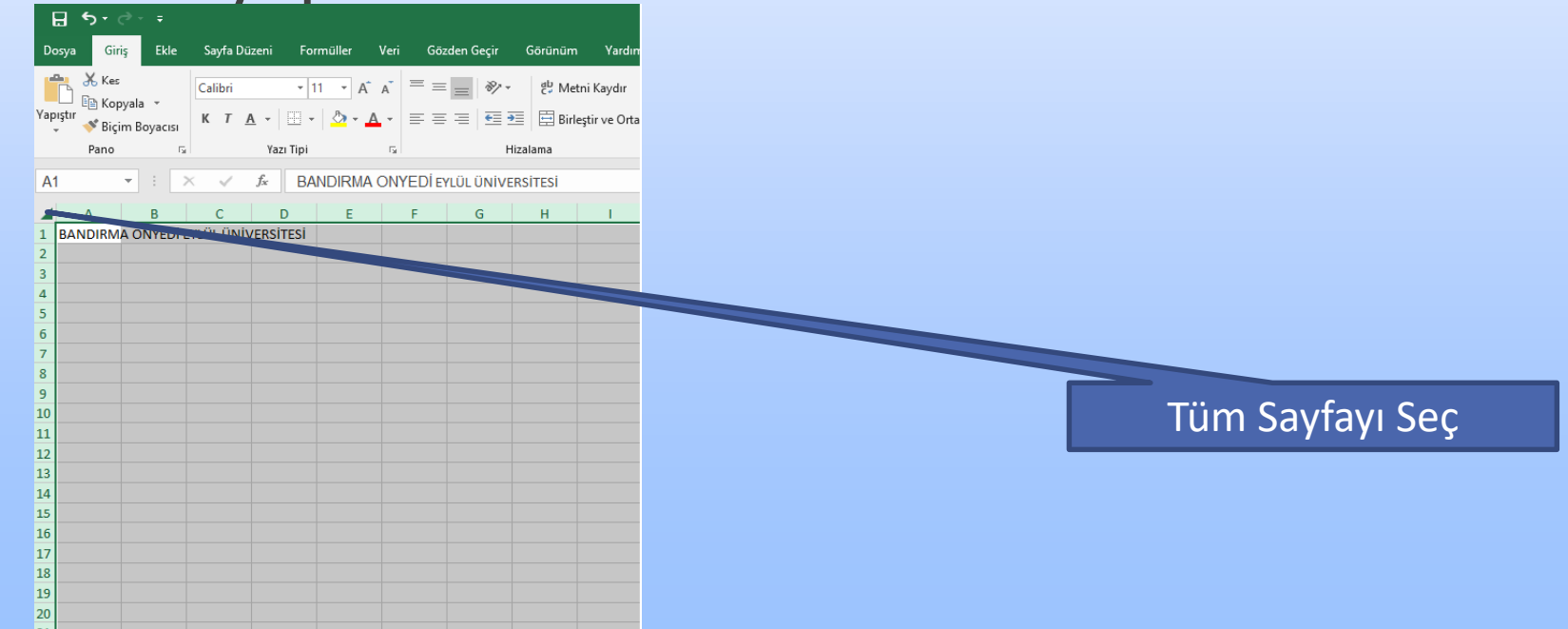

#### Belli Satırları veya Sütunları Seçmek

Bir satır veya sütunu seçmek istiyorsanız o satır veya sütunun başlığına tıklayınız.

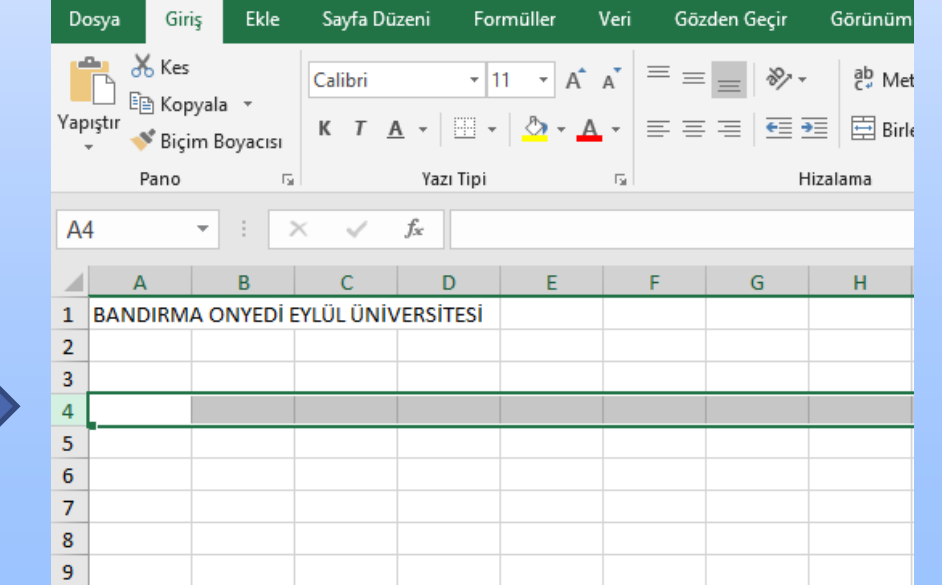

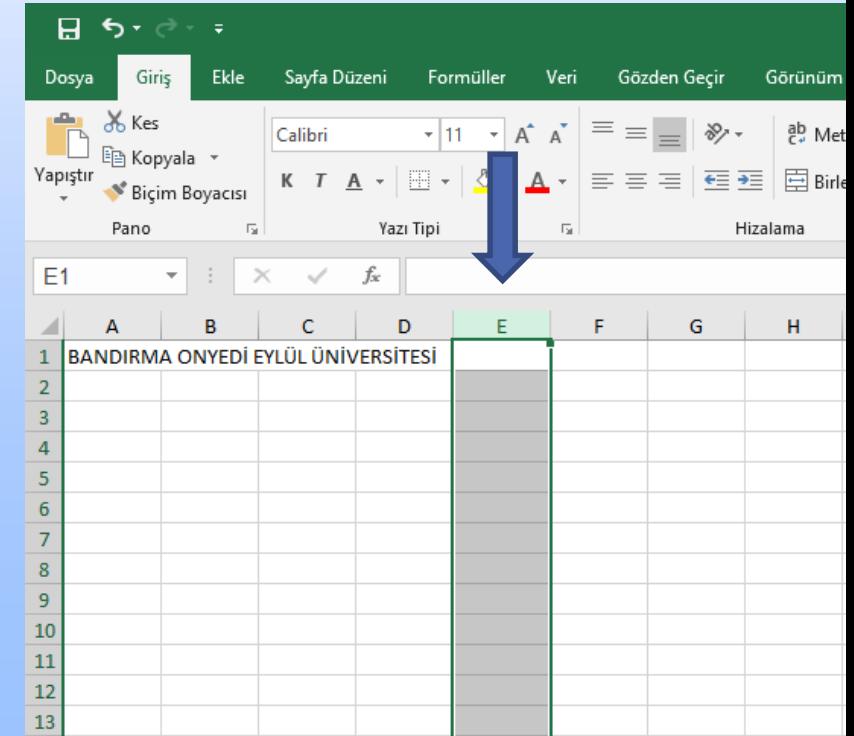

#### Belli Satırları veya Sütunları Seçmek

Seçimi genişletmek için **"F8"** tuşunu kullanarak o alana doğru seçimi genişletiniz ya da **"Shift"** tuşuna basılı tutarak da bu işlemi yapabilirsiniz.

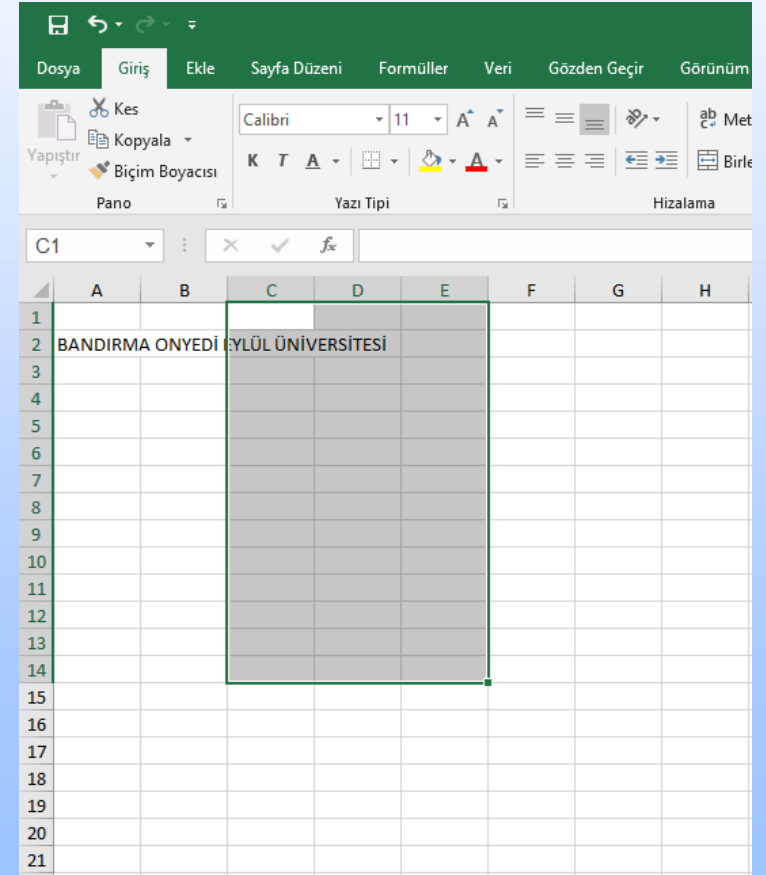

#### Belli Satırları veya Sütunları Seçmek

Farklı hücre gruplarını birlikte seçmek için ise **"Ctrl"** tuşuna basılı tutarak fareyi istediğiniz yöne doğru sürükleyin. Seçimi tamamladığınızda **"Ctrl"** tuşunu bırakın.

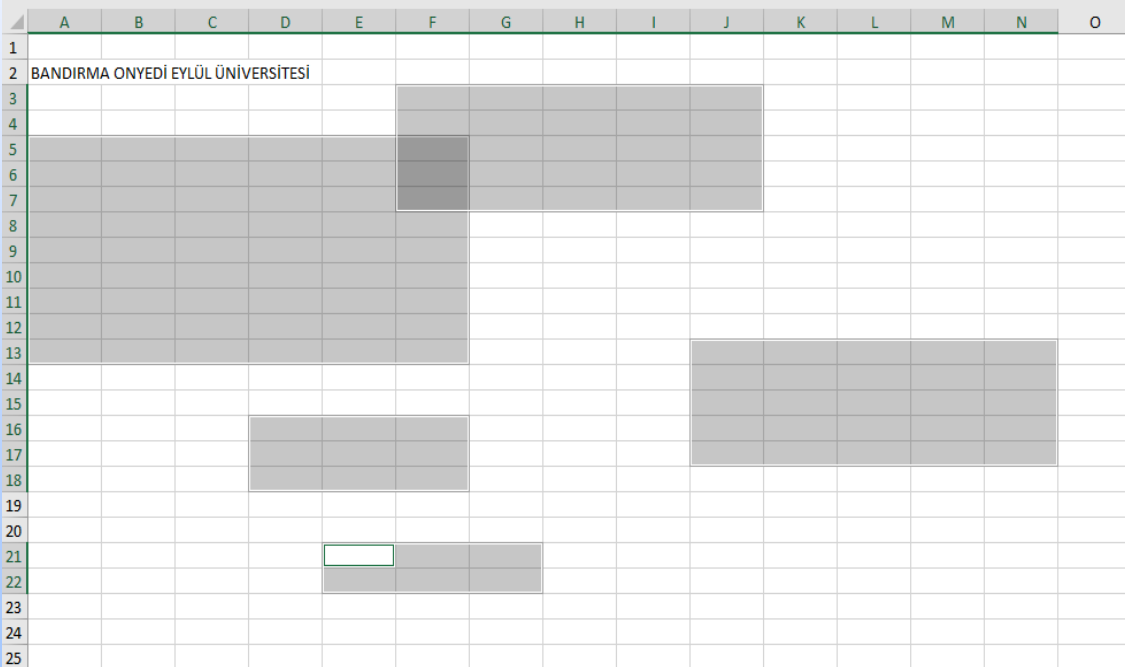

## Satırlar ve Sütunlar Satır / Sütun Ekleme

Herhangi bir satır başlığına sağ tıklayıp menüden **"Ekle"** seçeneğini seçebilirsiniz. Böylece satırın üstüne bir satır eklenmiş olur. Aynı şekilde bir sütunda bu işlemi yaparsanız sütunun soluna bir sütun eklenmiş olur.

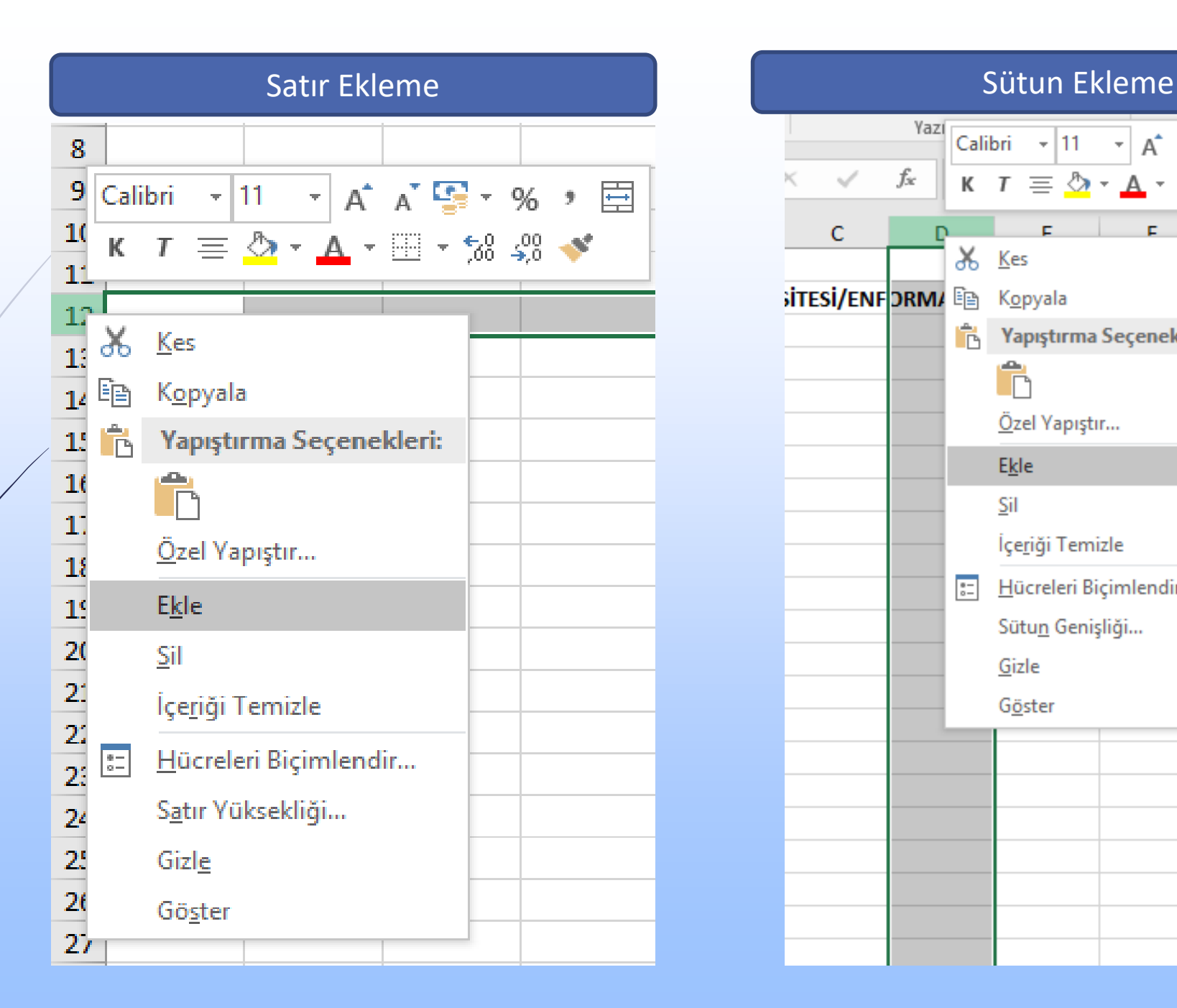

#### Yazı Calibri  $\rightarrow$  11  $\rightarrow$   $A^*$   $A^*$   $\frac{1}{2}$   $\rightarrow$  %  $\rightarrow$   $\boxed{1}$  $f_{\!x}$  $\mathcal{A}$ K  $T \equiv \bigotimes \cdot A \cdot \Box \cdot \bigotimes \cdot \bigotimes \cdot \bigotimes$  $F = \frac{1}{2}$  $\mathbf{r}$  . The set  $\mathsf{G}$ c H.  $66$  Kes **SITESI/ENF DRM/** le Kopyala Yapıştırma Seçenekleri: Ĉ Özel Yapıştır... Ekle Sil İçeriği Temizle  $\overline{z}$ Hücreleri Biçimlendir... Sütun Genişliği... Gizle Göster

## Satırlar ve Sütunlar

## Satır / Sütun Silme

Herhangi bir satır başlığına sağ tıklayıp menüden **"Sil"** seçeneği seçerek silme işlemini yapabilirsiniz. Aynı şekilde bir sütunda bu işlem yapılırsa sütun tamamı ile silinmiş olur. Yine satır veya sütün seçili iken klavyeden **"Delete"** veya **"Backspace"** tuşlarını kullanarak satır veya sütunun yalnızca içeriğini silebilirsiniz. Bu durumda satır veya sütun sabit kalırken içindeki bilgiler silinmiş olur.

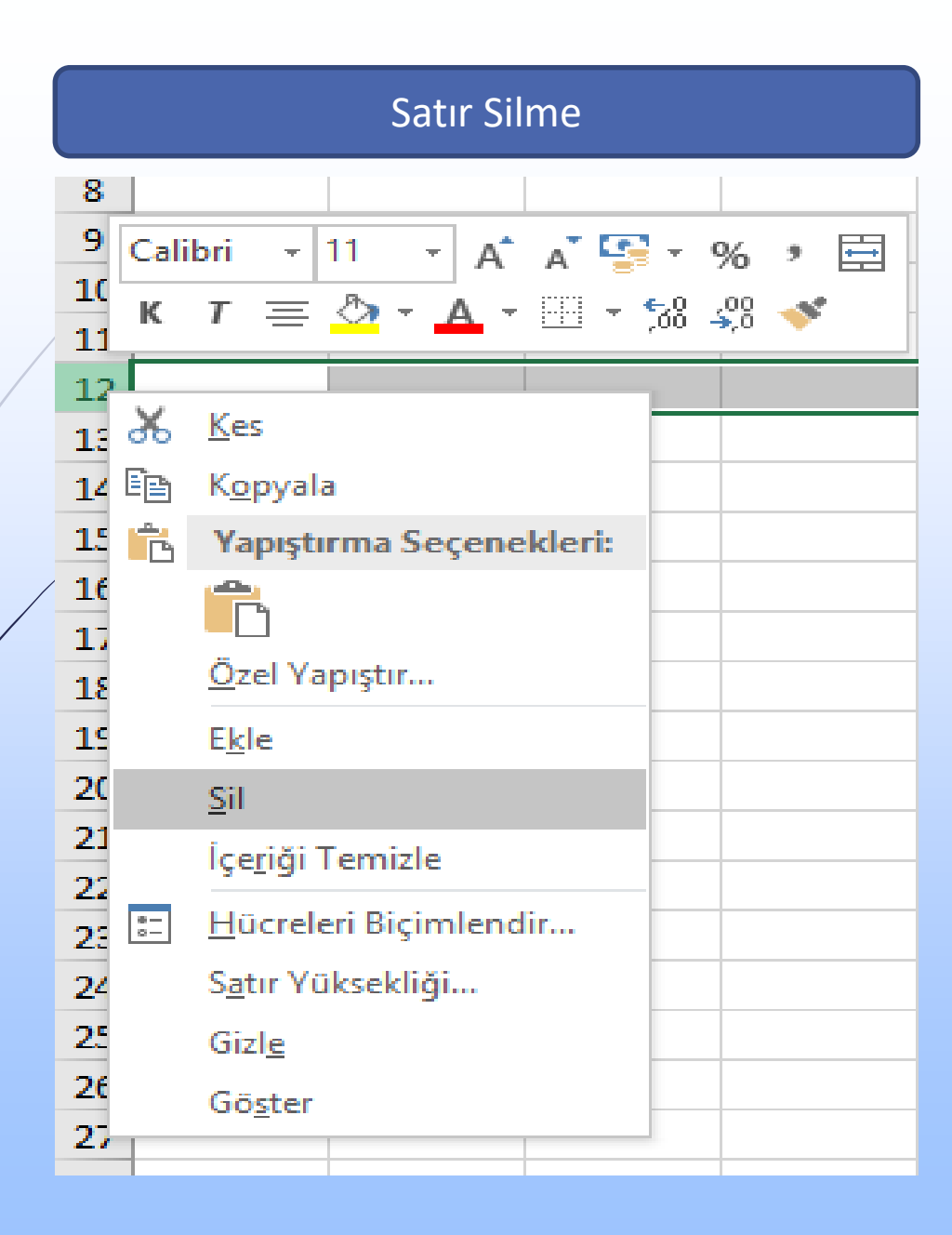

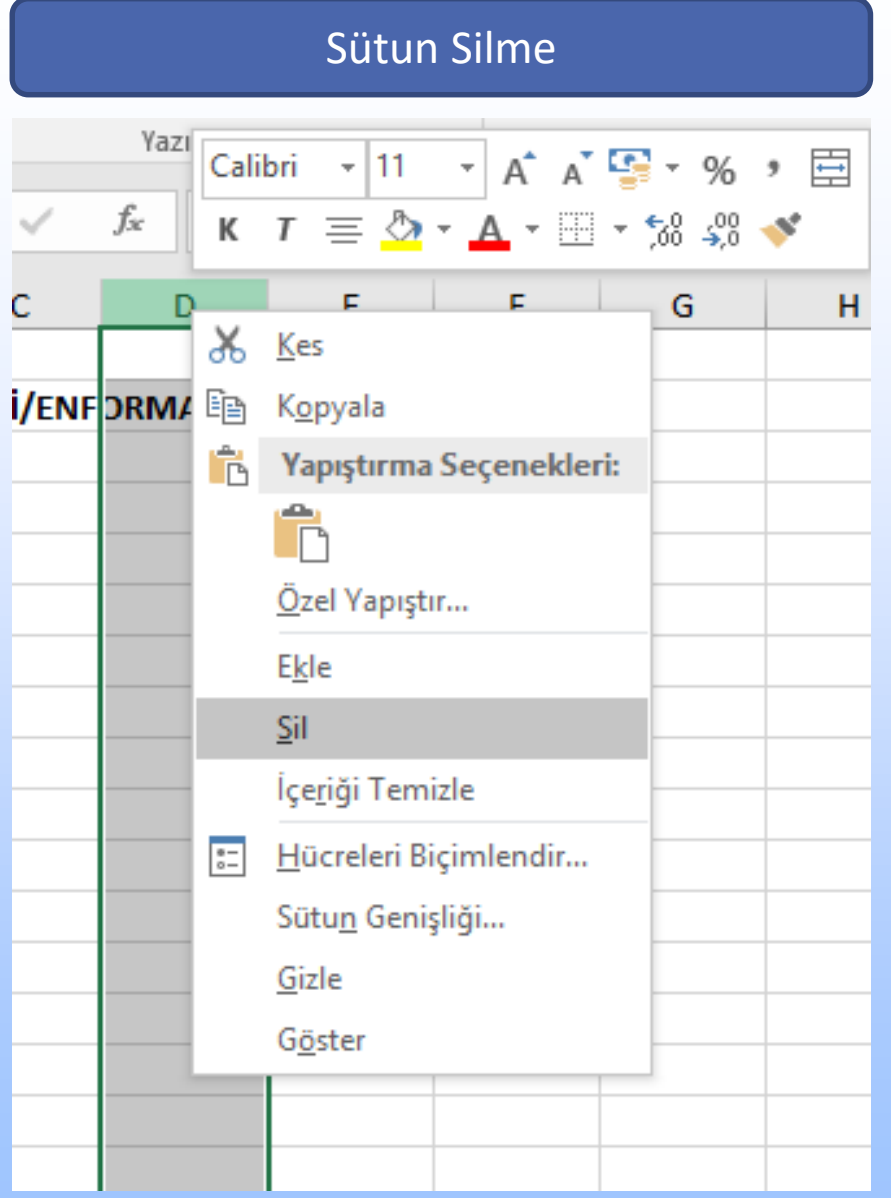

 $\overline{c}$ 

Satırlar ve Sütunlar Satır Yüksekliği ve Sütun Genişliğinin Değiştirilmesi

Herhangi bir satır başlığına sağ tıklayıp menüden **"Satır Yüksekliği"** seçeneğini seçerek istediğiniz değeri giriniz ve sonrasında **"Tamam"** butonuna tıklayınız.

Herhangi bir sütun başlığına sağ tıklayıp menüden **"Sütun Genişliği"** seçeneğini seçerek istediğiniz değeri giriniz ve sonrasında **"Tamam"** butonuna tıklayınız.

#### Satır Yüksekliği Değiştirme Sütun Genişliği Değiştirme

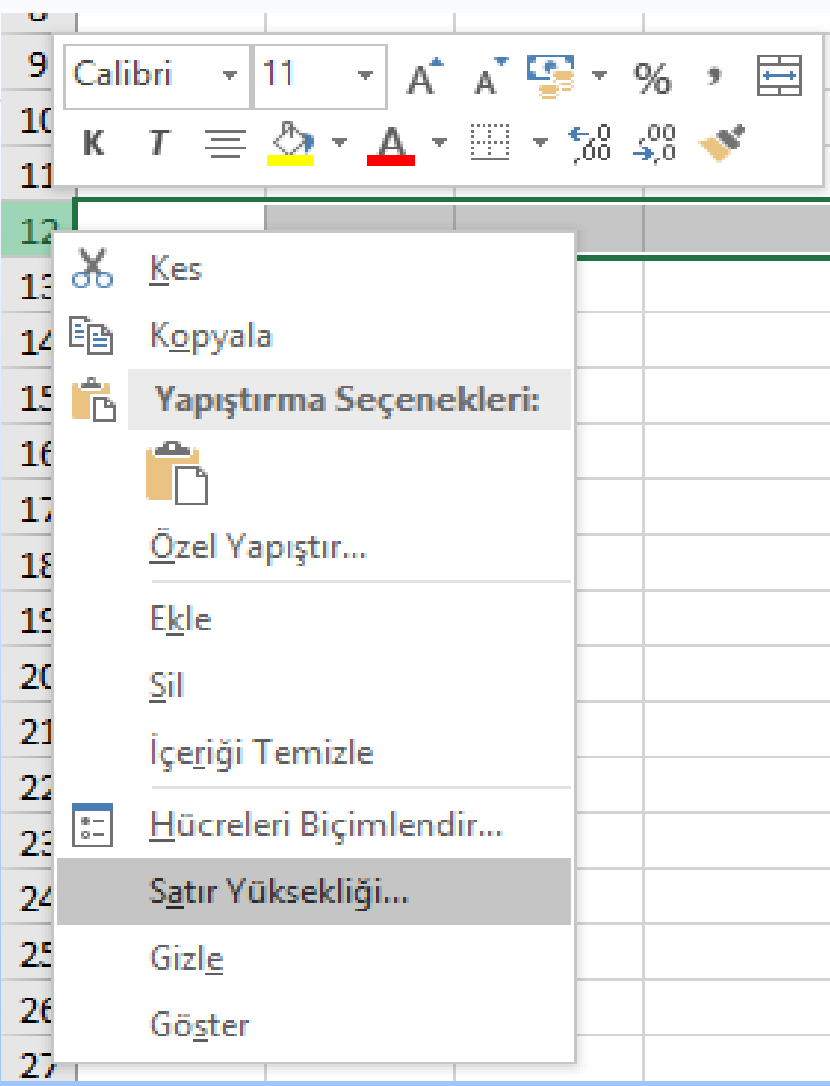

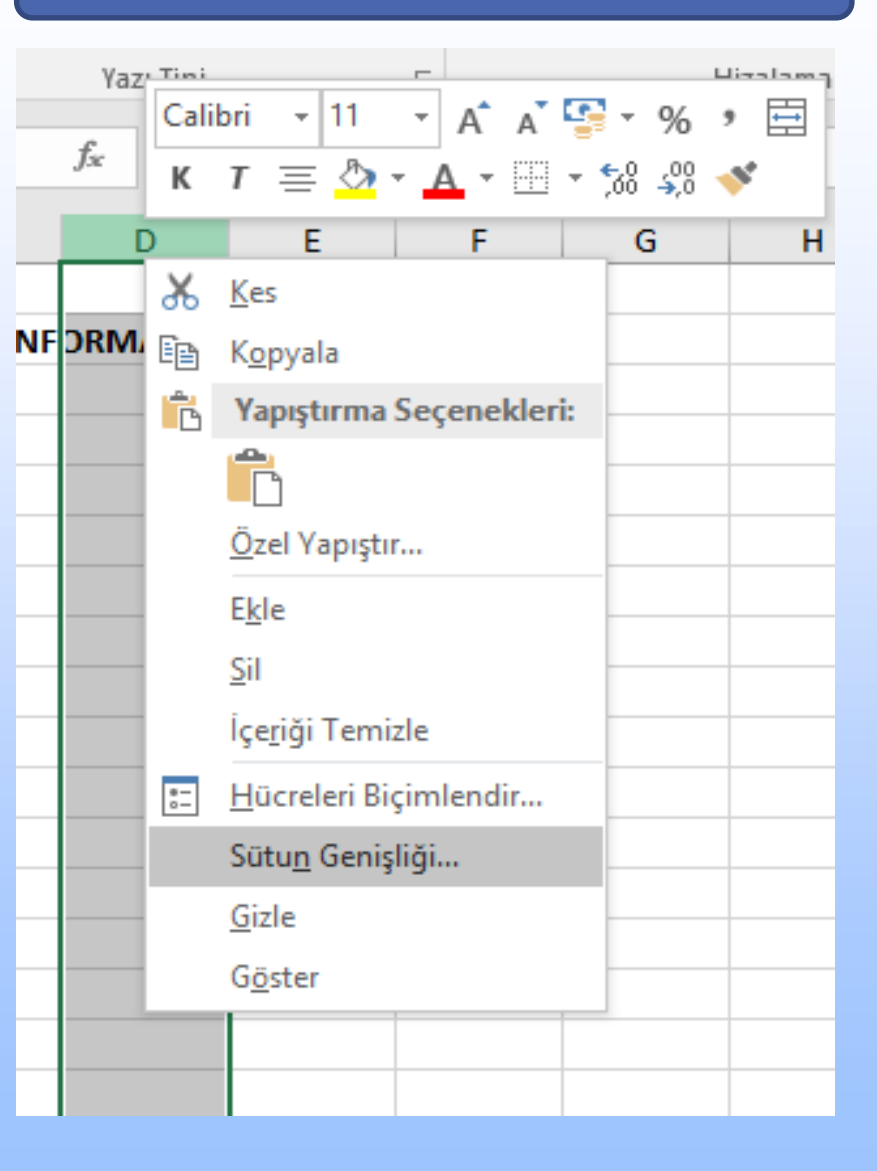

## Satırlar ve Sütunlar

Satır Yüksekliğinin Değiştirilmesi İçin Diğer Yöntemler

Herhangi bir satırın üzerindeki veya altındaki kılavuz çizgisinde  $+$  simgesini gördüğünüzde çift tıklayarak bu satırın yüksekliği en yüksek olan içeriğe göre ayarlayabilir veya sol tuş ile basılı tutarak istediğiniz ölçüye göre ayarlayabilirsiniz.

## Satırlar ve Sütunlar

Sütun Genişliğinin Değiştirilmesi İçin Diğer Yöntemler

Herhangi bir sütunun solunda veya sağındaki kılavuz çizgisinde  $\leftrightarrow$  simgesini gördüğünüzde çift tıklayarak bu sütunun genişliği en geniş olan içeriğe göre ayarlayabilir veya sol tuş ile basılı tutarak istediğiniz ölçüye göre ayarlayabilirsiniz.

### Veri Silmek

Verileri silmek için "**Delete**" tuşuna basmanız yeterli olacaktır. Farenin sağ tuşu ile açılan menüden de bu işlemi yapabilirsiniz.

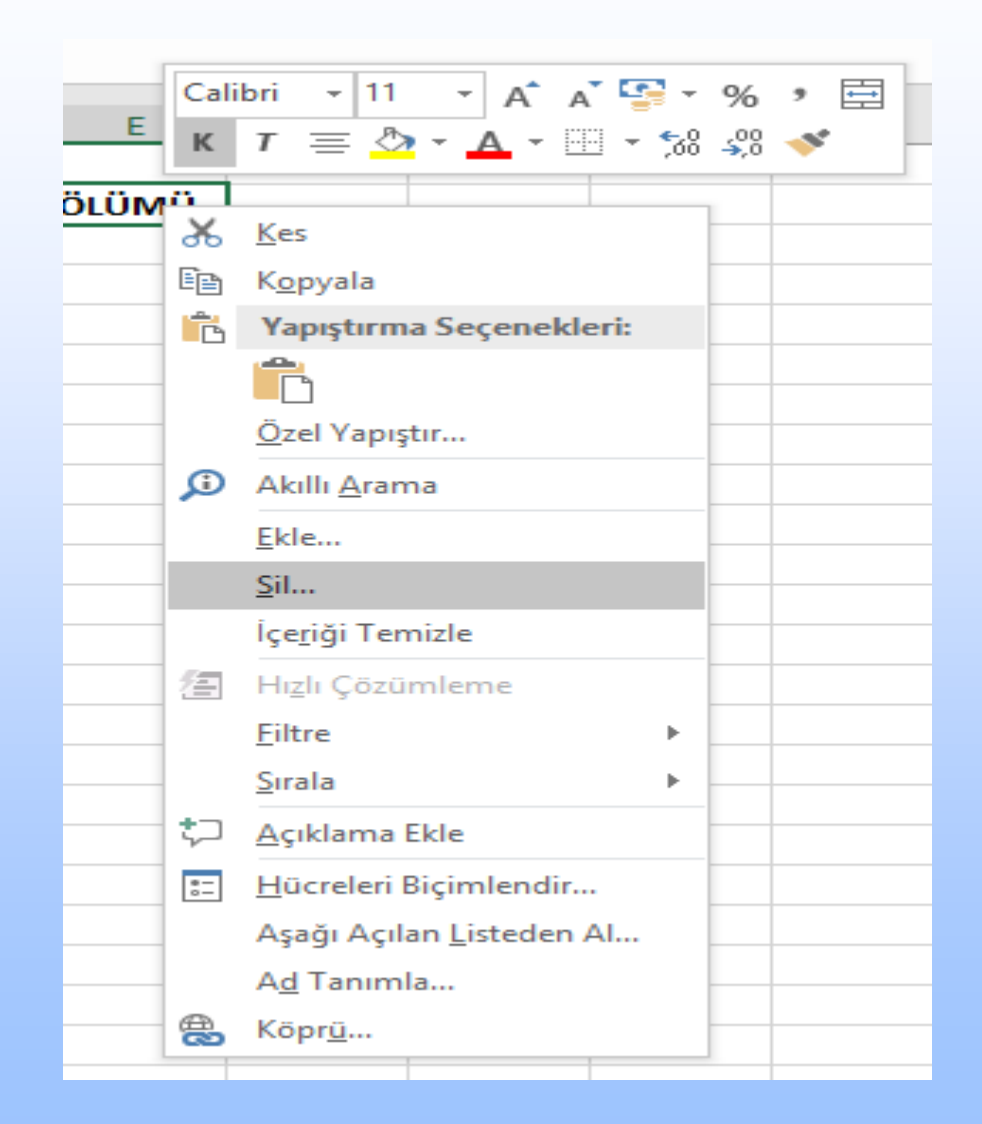

#### Geri Almak veya Tekrar Yazmak

Yapılan bir işlemi geri almak veya geri alınan bir işlemi tekrar yazmak için hızlı erişim araç çubuğunda yer alan

> **butonlarını** kullanabilirsiniz.

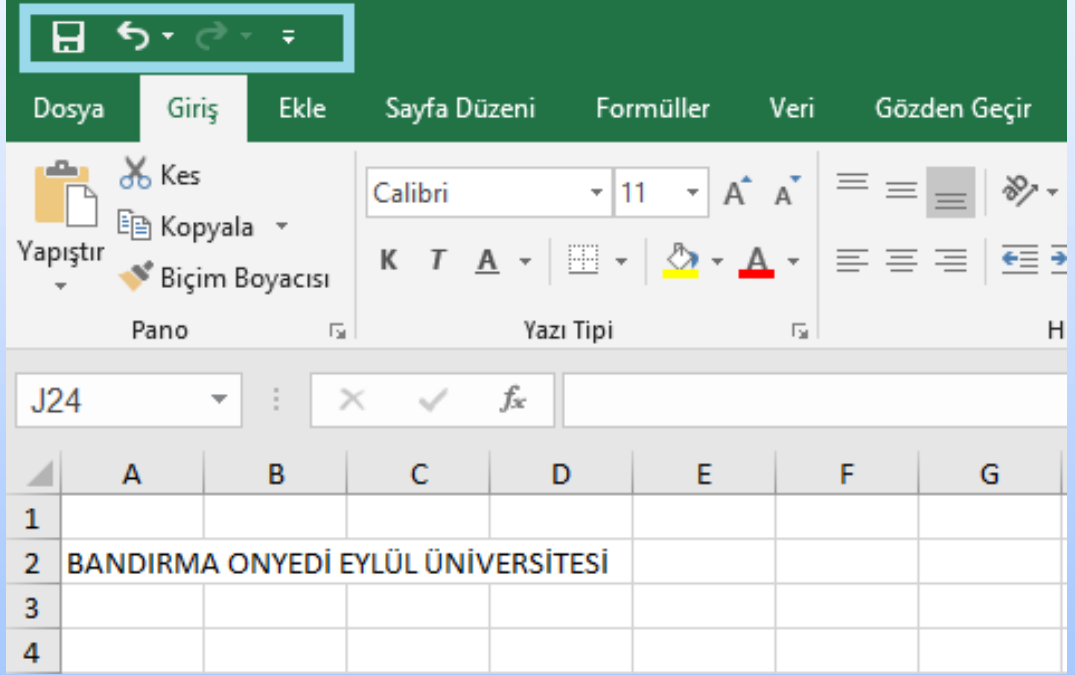

## Veri Kesmek, Kopyalamak ve Yapıştırmak

Verileri kesmek, kopyalamak ve yapıştırmak için **"Giriş"** sekmesi altındaki **"Pano"** komut grubundaki butonları kullanabileceğiniz gibi istediğiniz hücreleri seçip sağ tuş menüsünden de bu işlemleri yapabilirsiniz. Ayrıca sırasıyla **"Ctrl+X", "Ctrl+C"** ve **"Ctrl+V "** tuş kombinasyonları da kullanılabilir.

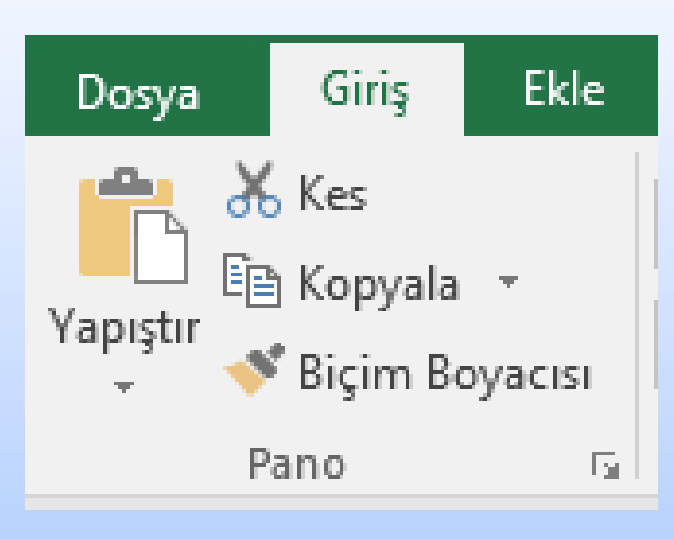

## Veri İşlemleri Özel Yapıştırma İşlemi

İçinde farklı biçimleri ve farklı formülleri barındıran içeriği başka bir alana kopyalamak istediğinizde tercihe bağlı olarak sadece formülleri, değerleri, biçimleri veya açıklamaları yapıştırmak isteyebilirsiniz. Bu durumda **"Yapıştır"** butonunun altındaki ok tuşu ile özel yapıştırma seçeneklerini kullanınız.Kısa yol olarak **Ctrl+Alt+V** komutunu kullanabilirsiniz.

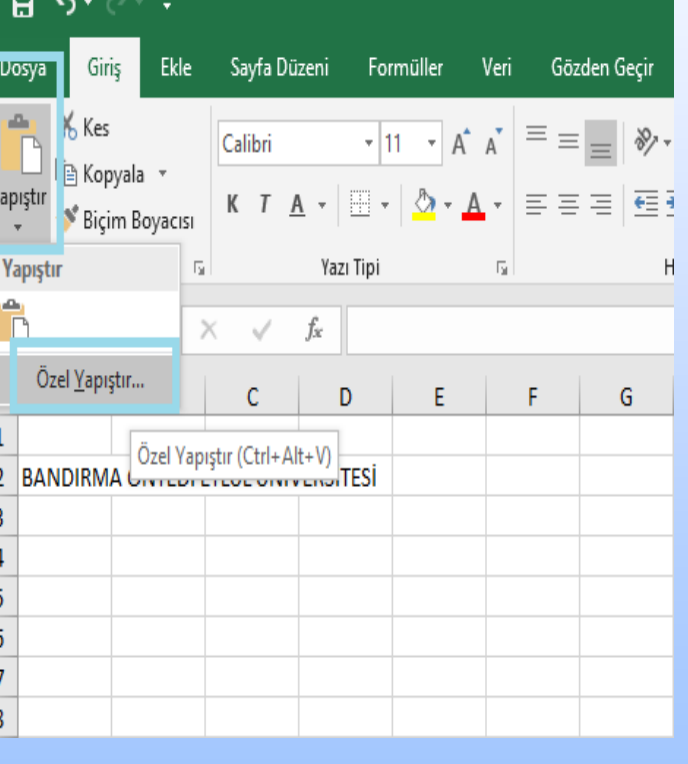

### Veri İşlemleri Uzun sayısal listeler yapmak istediğinizde otomatik doldurma işe yarayabilir. Örneğin «2-46" arasındaki çift sayıları yazacaksanız üst hücreye "2" ve bir alt hücreye "4" yazıp sonra iki hücreyi seçiniz. Sonrasında seçimin sağ alt köşesine gelip imleç "**+**" şeklini aldığında aşağı doğru sürükleyerek "46" rakamına gelince bırakınız. Otomatik Doldurma Özelliği

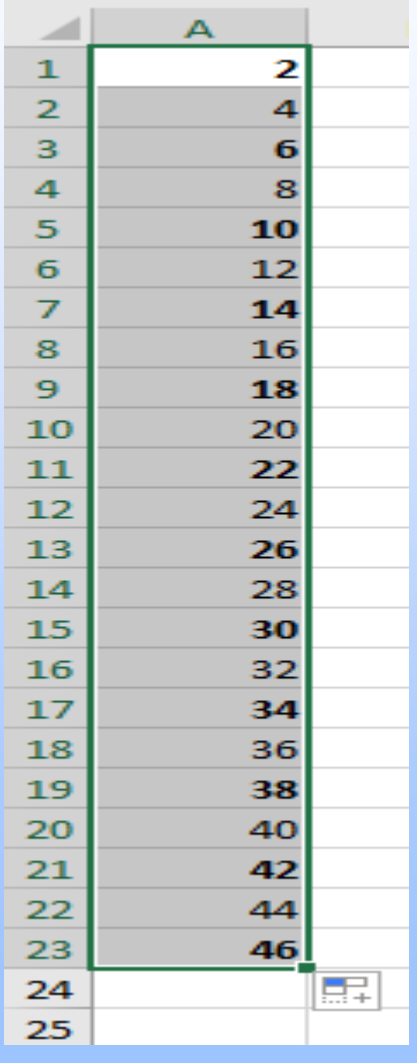

#### Verileri Arama ve Değiştirme

Geniş bir belge içerisinde "%25" yazmanız gereken ifadelerin tamamını "0.25" yazdığınızı düşünün. Bu durumda bu hataları tek tek bulup düzeltmek çok zor olacaktır. **"Giriş"** sekmesindeki **"Düzenleme"** grubunda yer alan **"Bul ve Değiştir"** butonu ile bu işlemleri kolaylıkla gerçekleştirebilirsiniz.

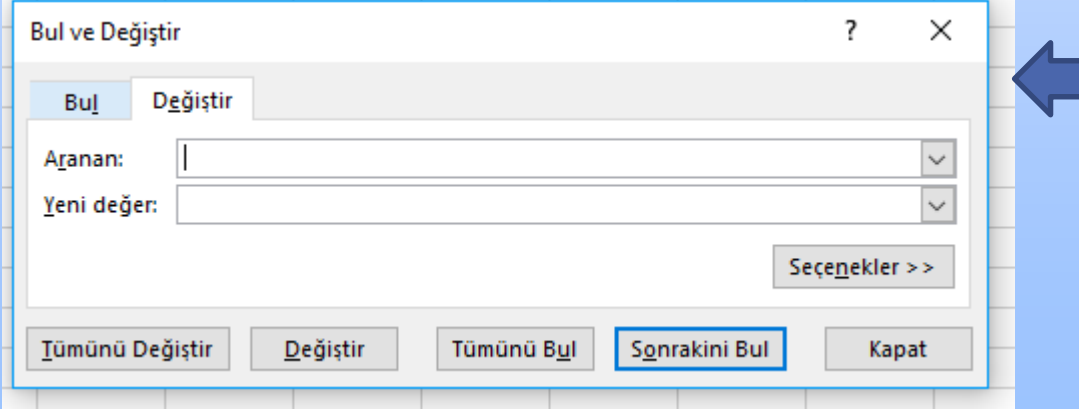

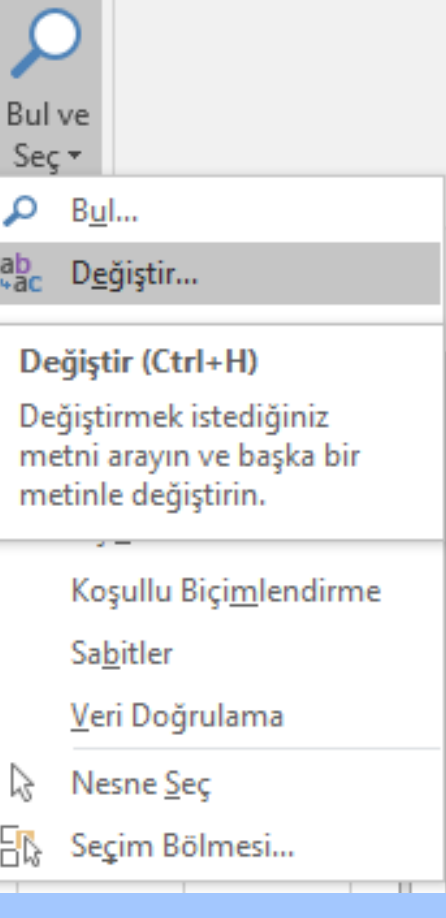

## Veri İşlemleri Verileri Sıralama ve Filtreleme

Verilerinizi yukarıdan aşağıya veya tersi olarak sıralamak istediğinizde **"Giriş"** sekmesi altında yer alan **"Düzenleme"** komut grubu içerisindeki **"Sırala ve Filtre Uygula"** alt menüsünden yararlanabilirsiniz.

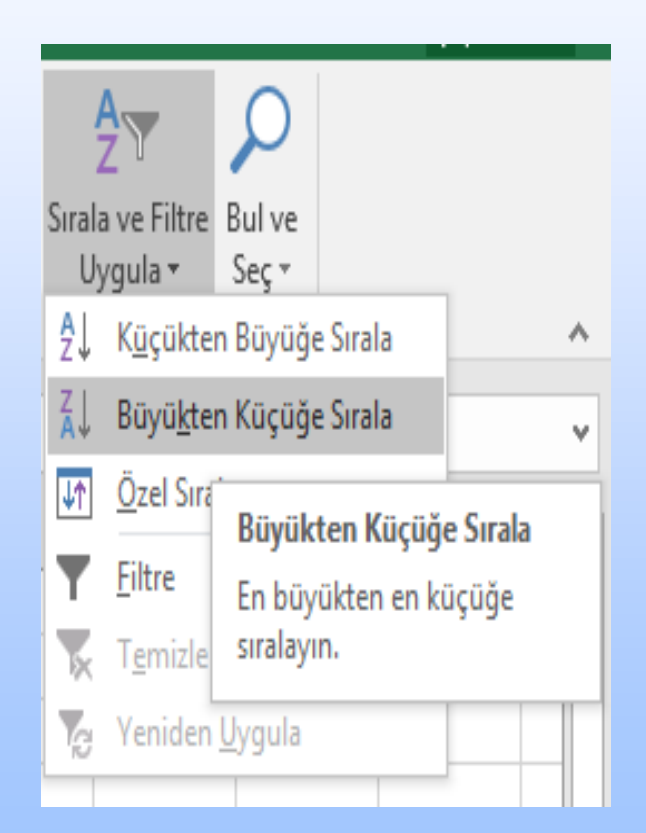

## Yeni Çalışma Sayfası Ekleme

Yeni çalışma sayfası eklemek için çalışma sayfalarının üzerine sağ tıklayın ve menüden **"Ekle"** komutunu seçerek yeni çalışma sayfasını ekleyin.

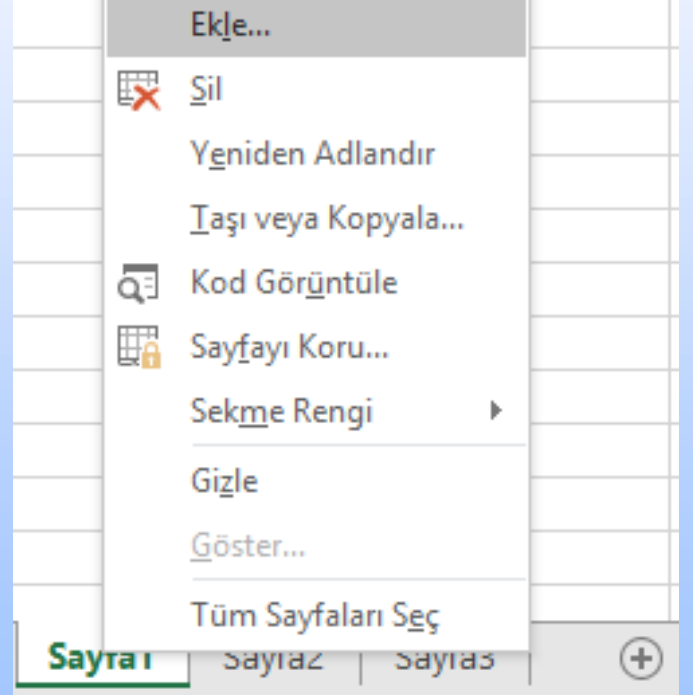

#### Çalışma Sayfasını Yeniden Adlandırma

Ekle... Çalışma sayfasını yeniden  $\overline{\mathbf{x}}$ Sil adlandırmak için çalışma Yeniden Adlandır Taşı veya Kopyala... sayfalarının üzerine sağ tıklayın ve {33 Kod Görüntüle 聃 Sayfayı Koru... menüden **"Yeniden Adlandır"** Sekme Rengi komutunu seçerek sayfanın adını Gizle Göster... değiştirin.Tüm Sayfaları Sec Sayfa1 **Sayraz** 

adyida

マ

## Çalışma Sayfasını Silme

Çalışma sayfasını silmek için çalışma sayfalarının üzerine sağ tıklayın ve menüden **"Sil"** seçeneğini seçerek sayfayı silin.

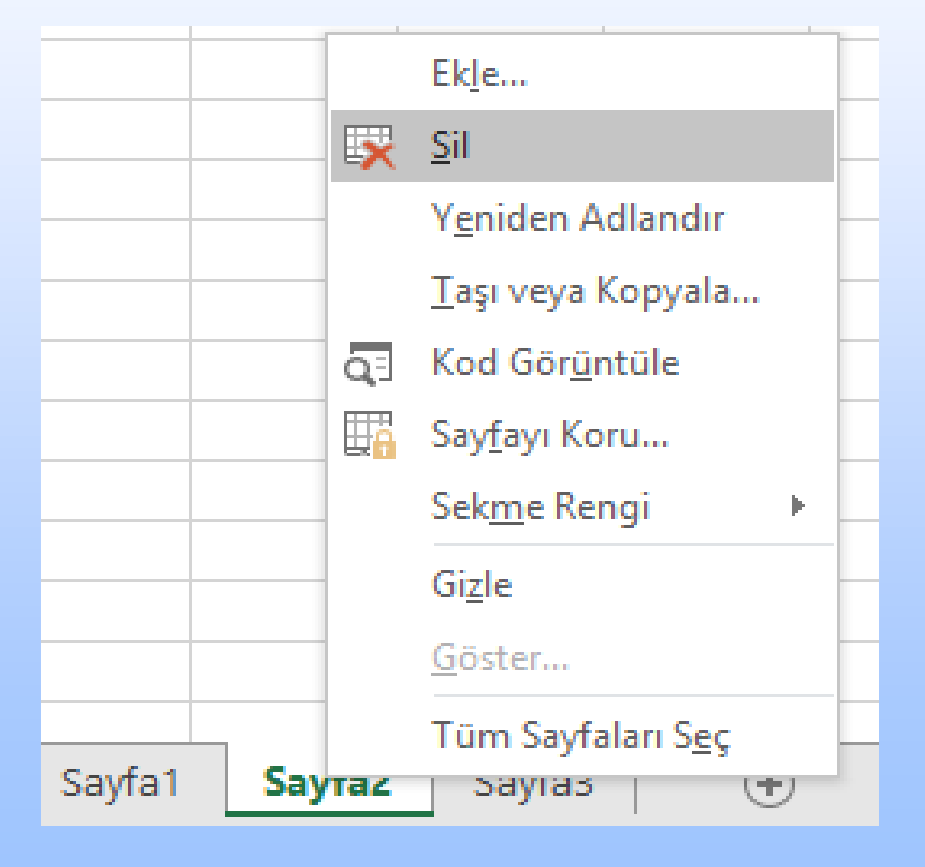

Çalışma Sayfasının Kopyasını Oluşturma ve Ekle... Taşıma EX Sil Yeniden Adlandır

Çalışma sayfasını kopyalamak ve başka bir kitaba taşımak için sayfalara sağ tıklayarak **"Taşı veya Kopyala"** seçeneğini seçin.

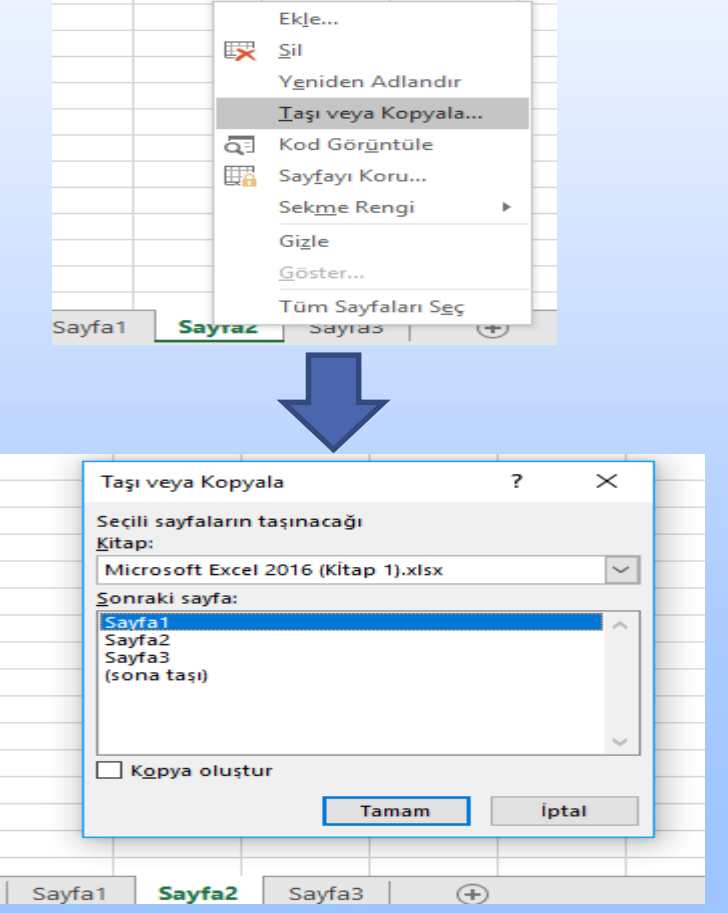

## Biçimlendirme

## Temel Biçimler

Hücre gruplarının biçimi varsayılan olarak **"Genel"** seçilmiştir. Bu biçimi değiştirmek için **"Sayı"** komut grubundan faydalanabilirsiniz. Burada sayı, para birimi, tarih ve saat gibi seçeneklerden size uygun olanı seçebilirsiniz.

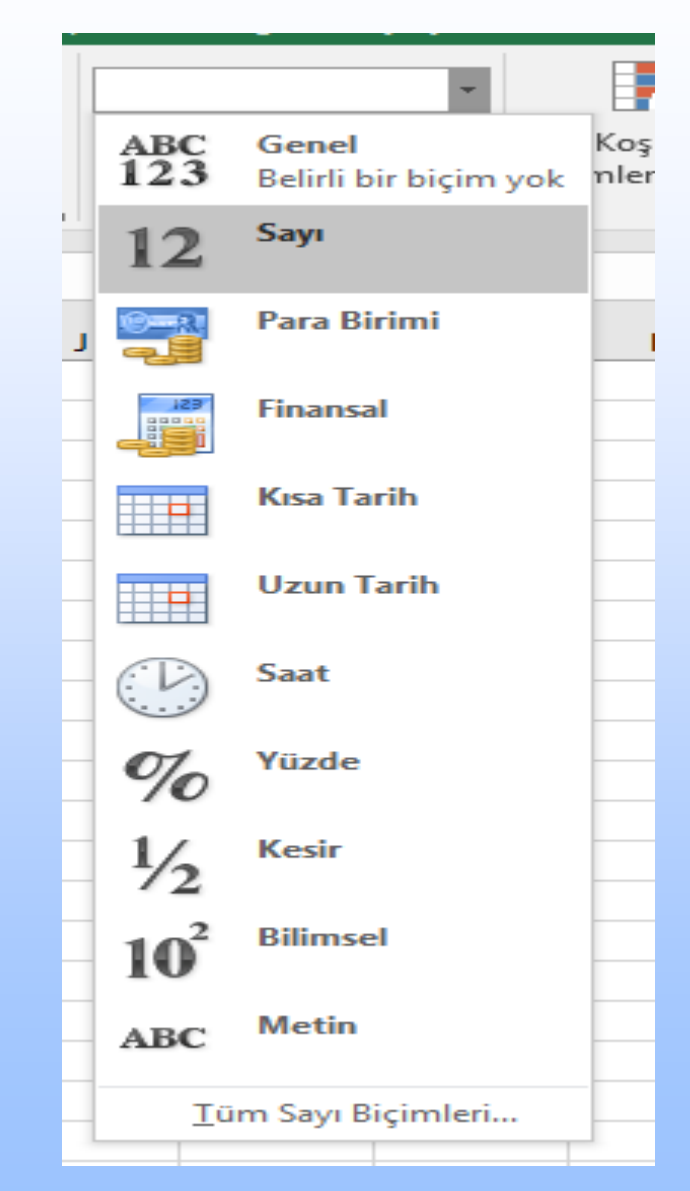

# **S O R U L A R C E V A P L A R**

## SORU 1:

Aşağıdakilerden hangisi bir hesap tablosu yazılımı değildir? A.MS Excel B.Lotus 1‐2‐3 C.Gnumeric D.MS Paint E.KSpread

## CEVAP 1:

Aşağıdakilerden hangisi bir hesap tablosu yazılımı değildir? A.MS Excel B.Lotus 1‐2‐3 C.Gnumeric D.MS Paint E.KSpread

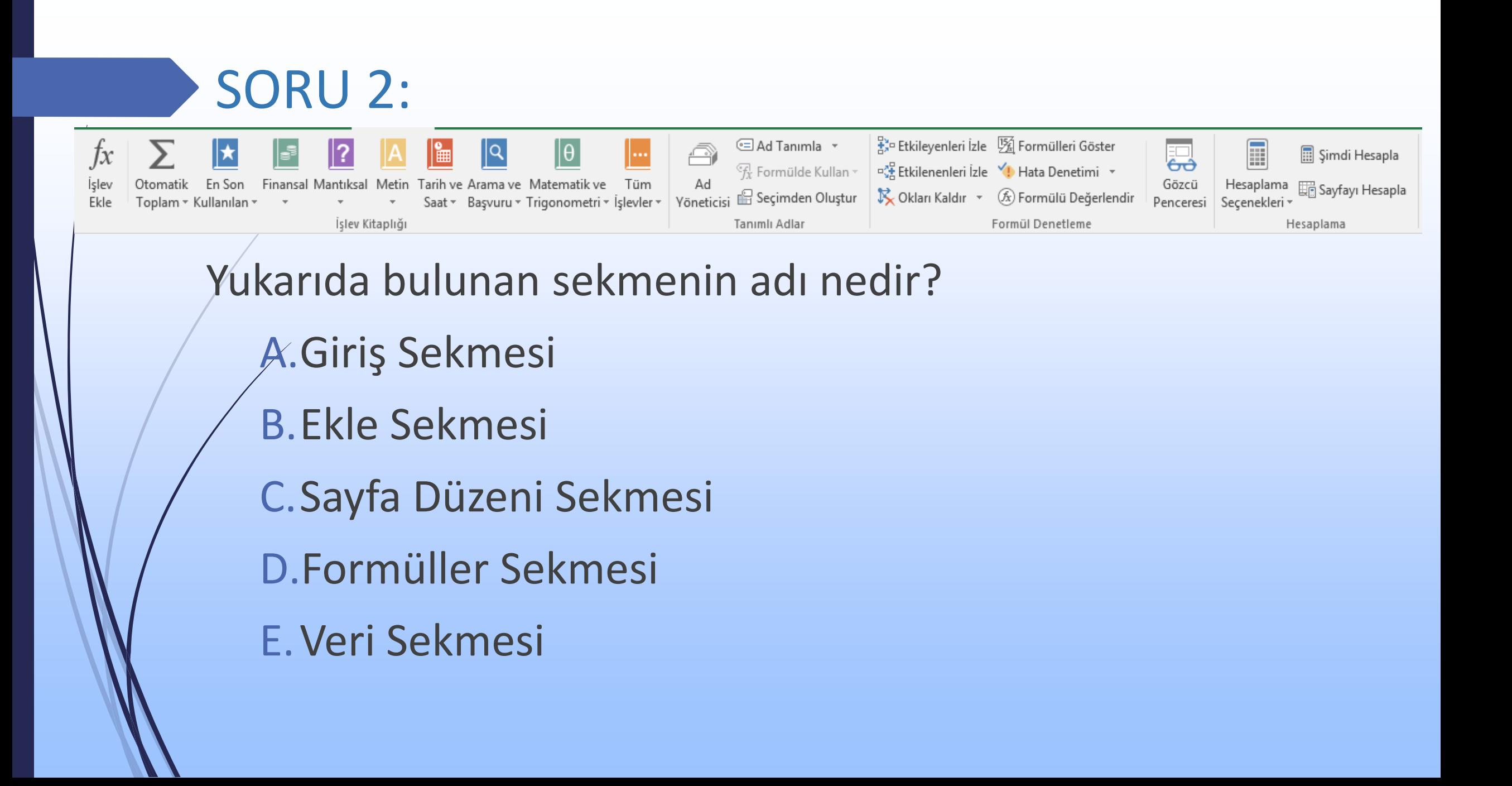
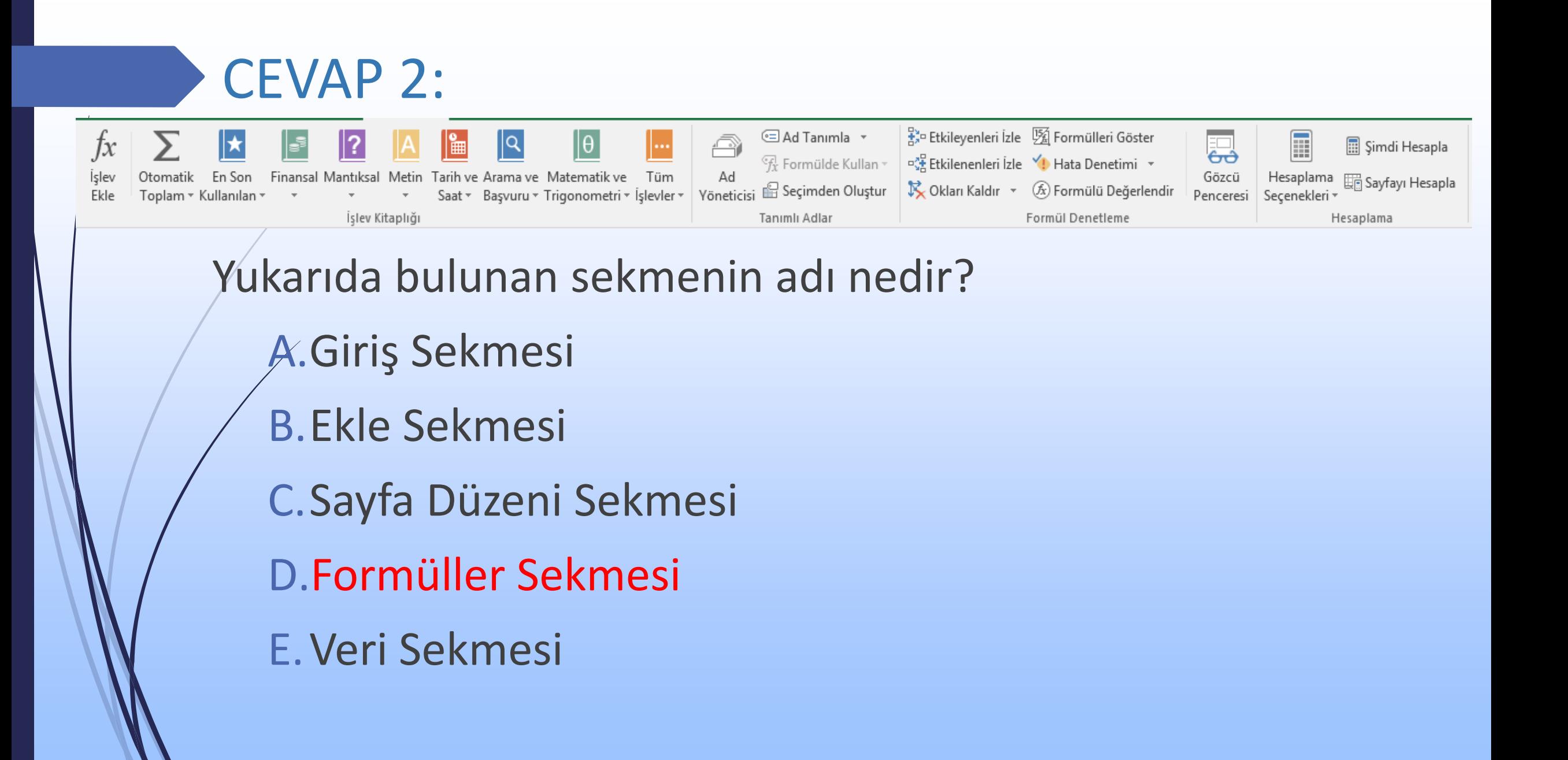

## SORU 3:

Aşağıdakilerden hangisi MS Excel sekmeleri arasında yer almaz? A.Giriş Sekmesi B.Ekle Sekmesi C.Geçişler Sekmesi D.Formüller Sekmesi E.Veri Sekmesi

## CEVAP 3:

Aşağıdakilerden hangisi MS Excel sekmeleri arasında yer almaz? A.Giriş Sekmesi B.Ekle Sekmesi C.Geçişler Sekmesi D.Formüller Sekmesi E.Veri Sekmesi